# **THE EARTH CENTERED UNIVERSE™**

## *Sky Visualization Software for Microsoft Windows™ 3.x*

## **User's Manual**

*Version 1.5 (Manual Revision 1.5) -* Released in January 1994

This product (V1.4) is also available in the French Language. V1.5 will be available soon.

**A Product of**

*Nova Astronomics*

*(David J. Lane) 4-26 Randall Avenue, P. O. Box 31013 Halifax, Nova Scotia, Canada B3K 5T9 Phone: (902) 443-5989 Compuserve E-Mail: 71601,247 Internet E-Mail: dlane@hercules.stmarys.ca*

## **NOTES TO SHAREWARE USERS OF THIS MANUAL**

**To conserve space, the figures have been removed from this electronic version of the ECU manual. Also, there will be references to some items which are not enabled in the Shareware version of ECU due to the missing databases. Specifically, high accuracy solar system calculations, comets & asteroids are not enabled. Also, when an object is clicked on, information such as spectral type or catalog number is not displafyed. The registered version has all features referenced to in this manual. To register, see 'REGISTER.WRI'.**

#### **Trademarks and Copyrights**

The Earth Centered Universe (ECU) software is protected by the copyright laws of Canada and the United States of America, as well as by the copyright laws of many other countries pursuant to international treaties. The ECU software and this manual are Copyright © 1994 by *David J. Lane (owner of Nova Astronomics)*. All rights reserved. No part of the ECU computer program, documentation, or related files may be reproduced, photocopied, stored on a retrieval system, or transmitted except as provided by the license agreements below.

"ECU", "The Earth Centered Universe", and "Micro-Guider" are trademarks of *Nova Astronomics*. Meade® is a registered trademark and LX200™ is a trademark of *Meade Instruments Corporation*. SGT-MAX and NGC-MAX are trademarks of Jim's Mobile, Inc. Other trademarks are the trademarks of their respective trademark owners.

#### **Shareware License Agreement**

A limited license at no charge is granted to all users to test, evaluate, and duplicate the shareware version of ECU (identified by the "UNREGISTERED" message on the program title bar) for a period of 30 calendar days. Thereafter, if you did not register the software, by sending *Nova Astronomics* the appropriate fee, you must either pay the registration fee to continue to use the software or cease all use of the software.

Commercial vendors wishing to distribute the shareware version of ECU should see the file "VENDOR.TXT" for conditions and restrictions.

#### **Registered License Agreement**

If you have registered ECU, by sending *Nova Astronomics* the appropriate fee or by purchasing a copy from a retailer, and you are in possession of a registration number, you are granted a non-exclusive license to use the software by one person at any one time. If used on a network, provisions must be made to restrict its simultaneous use to the number of licenses purchased. Licensed copies of the software may only be kept on computers owned by the license owner. Reasonably backup copies are permitted. The transfer of the license may be made at any time by notifying *Nova Astronomics*.

#### **Limited Warranty**

This software and manual are distributed and licensed on an "as is" basis. Defective diskettes will be replaced for a period of ninety (90) days from the date that you received the registered version of the software. Should you encounter problems with the software, *Nova Astronomics'* entire liability shall be, at the sole option of *Nova Astronomics*, either (a) to terminate the license and return any license fees that you paid *Nova Astronomics* for the software, or (b) repair or replace the software. *Nova Astronomics* makes no claims as to the suitability of this software for any specific use. In no event shall *Nova Astronomics* be liable for any damages whatsoever arising out of the use of this software.

## **1. Getting Started**

Thank you for choosing to purchase "The Earth Centered Universe", **ECU** for short. **ECU** is a Sky Visualization Program capable of simulating many of the phenomenon of the Earth centered sky. This includes, but is not limited to, the stars, planets, Sun, and Moon, comets, asteroids, and "deep sky" objects.

**ECU** also provides a comprehensive interface to today's computerized telescopes, including Meade's LX200/LXD series, the Jim's Mobile, Inc. SGT-MAX and NGC-MAX series, and others.

**ECU** is designed as an observing tool for the observing amateur astronomer, but is equally useful to the "armchair" astronomer or other person interested in learning about astronomy.

Many of the concepts and terms used in this manual are common in amateur astronomy, but may not be familiar to all users. The author recommends the purchase of a good beginner book in astronomy as a guide to the understanding of the concepts provided by this program. An excellent beginner's book is: **NIGHTWATCH: An Equinox Guide to Viewing the Universe** by Terence Dickinson, which is available in most well stocked bookstores or libraries.

**ECU** is designed to operate on a PC from within the Microsoft Windows 3.0 or 3.1 environment. This environment provides all of the "tools" necessary to support a highly graphical program like **ECU**. This manual assumes that the user is familiar with the operation of typical Windows 3 programs.

**ECU** was written, because of the obvious lack of good, reasonably priced astronomy programs. Most "commercial" software products (and the author has purchased many of the high profile programs) suffer from very awkward user interfaces and slow operation (especially without a math processor). **ECU**, therefore, attempts to fill an obvious need at the reasonable price.

A large amount of effort in software development has gone into "The Earth Centered Universe". It is currently comprised of about 425 pages of program listing. This release, V1.5, includes a many enhancements over previous versions (**ECU** was first released as V1.1 in March of 1992).

If you have purchased this copy of **ECU** from a retailer, be sure to send in the accompanying registration form, so you can be informed by mail when upgrades to **ECU** are available.

The author would be most pleased in hearing your comments and suggestions for improvements to **ECU** or this manual. I would also like to hear about any "bugs" which you detect so they can be fixed in a future release. The author can be reached at any of the addresses (post office and e-mail) listed on the cover page of this manual.

### **1.1 System Requirements**

As stated in section 1., **ECU** operates within the Microsoft Windows 3.x environment. It will not run under DOS alone. However, it has been tested for operation under IBM OS/2 2.x. The minimum system requirements are listed below:

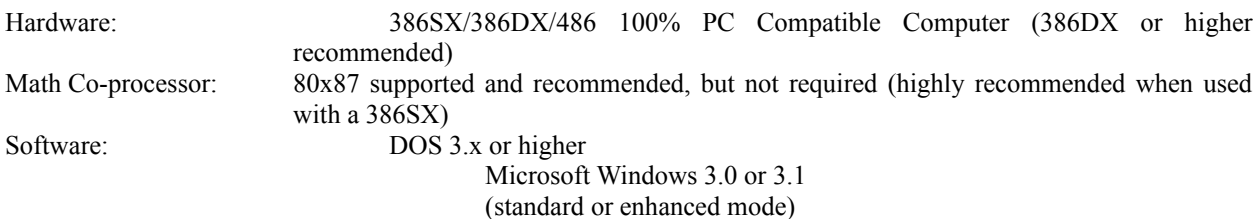

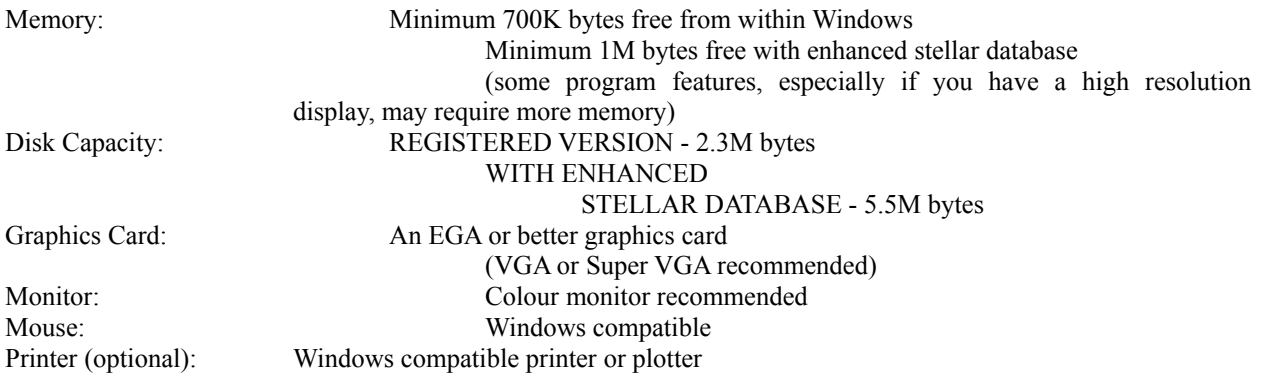

The use of a math co-processor is supported and recommended, but not required. With most programs, this statement means that it works, but is intolerably slow! **ECU**'s sky drawing routines are written almost entirely written in integer math, thus operate quickly with or without the math processor.

The math processor, however, does dramatically speed up local horizon, planet, Sun, Moon, and comet/asteroid orbit calculations. The high accuracy solar system calculations are very CPU intensive, and thus a math co-processor is recommended when used on 286 and 386SX computers.

### **1.2 Installation Instructions**

**ECU** is distributed as one file (**ECUREG.EXE**) in self uncompressing format. The compressed file contains the files listed below. If you ordered the optional ENHANCED STELLAR DATABASE, you will have received two additional disks (labeled SAO 1 and SAO 2).

#### **MAIN PROGRAM DISK**

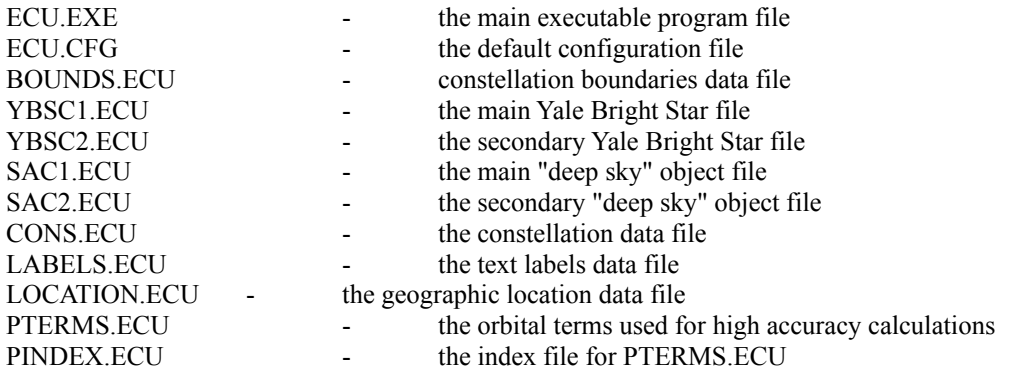

#### **ENHANCED STELLAR DATABASE VERSION**

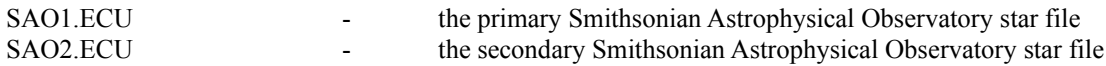

Installation of **ECU** is straight forward. The example below assumes that your hard disk is drive 'C', and your floppy disk is drive 'A'. Substitute drive letters, as required. You can install **ECU** from DOS or from a "DOS Shell" within Windows 3.

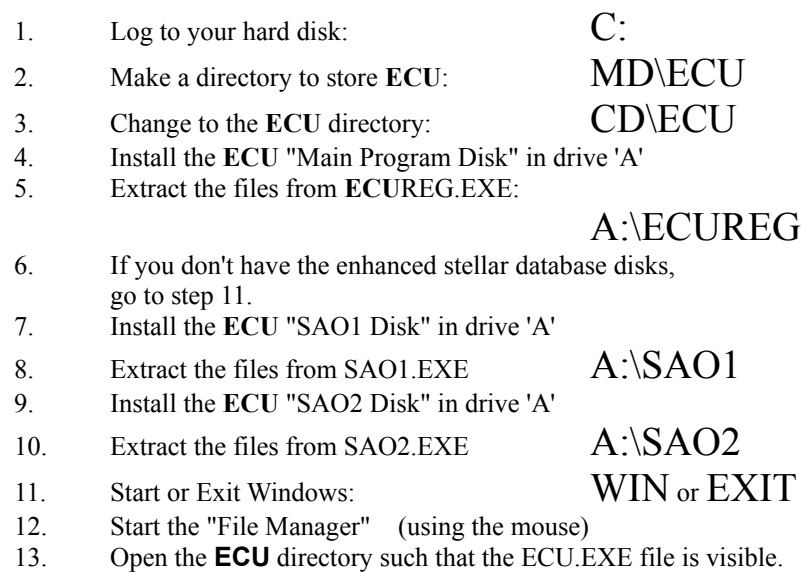

- 14. Arrange the screen so that ECU.EXE and a suitable program group in the "Program Manager" are both visible.
- 15. Drag ECU.EXE from the "File Manager" to the "Program Manager". A colourful Icon should appear.
- 16. Proceed to section 1.3: Starting **ECU**.

If your hard disk space is limited, the space used by **ECU** can be reduced by deleting several files. If you are not interested in the spectral type or SAO designation of stars in the ENHANCED STELLAR DATABASE, you can delete the file "SAO2.ECU". This will reduce **ECU**'s hard disk space requirement by slightly less than two megabytes. The file "YBSC2.ECU" can be deleted if the extended information in the Yale Bright Star catalogue is not desired. This will save an additional 500 kilo-bytes. **ECU** will automatically detect the absence of these files and adjust its operation accordingly.

## **1.3 Starting ECU**

**ECU** is started by double-clicking the **ECU** Icon. Loading **ECU** typically takes a few seconds.

Before the "main window" appears, several data files, plus the configuration file are loaded into memory. If any problem is encountered while loading **ECU** (due to bad or missing files, not enough memory, etc.), a small dialog box displaying a descriptive message is displayed on the screen. Pressing 'OK' will return control to Windows 3.

If all is successful, the opening screen will appear greeting the user with a colourful display of the constellation of ORION similar to that shown on the cover of this manual.

At this time, only one copy of **ECU** can be running at any one time. If the user attempts to run a second copy of **ECU**, a small dialog box will appear describing the problem.

By default, **ECU** always uses the configuration file "ECU.CFG" located in the current directory. If a file name is specified on the command line, **ECU** uses the specified file. This is useful for setting up **ECU** 'icons' to quickly bring up saved astronomical events.

I suggest you read sections 2. and 3. next, which introduce the operation of the program, and address all of the menu selections. If you just want to explore, that's fine, too. I think you will find **ECU** quite intuitive. Section 4. then describes the built-in databases.

### **2. Introduction**

This section assumes that **ECU** is installed and is running. Mouse operations are integral to the operation of **ECU**, and will be described in Section 2.3. The on-screen controls, such as the check boxes and scroll bars will be described in Section 2.4, the keyboard quick-keys are described in Section 2.5, and the menu selections in Section 3. But first, the on-screen status displays and sky display area will be described.

## **2.1 The Status Display**

The left portion of the **ECU** window comprises the status display area. This area contains the following items:

- a) **Geographic Location** the top line shows the city where the observer is located. If a city was not selected (but rather a specific latitude/longitude was entered), the message "By Lat/Long" will be displayed. Immediately below, the latitude (Lat) and longitude (Long) of the observer is displayed as degrees and minutes. Positive latitudes are North of the equator and positive longitudes are West of the Greenwich meridian. To set your geographic location, see section 3.3.2, which describes the "Set -> Geographic Location" menu selections.
- b) **Local Mean Time (LMT)** contains the date and time of the local civil time. The date is always in the format year/month/date. The time is either displayed as hh:mm in 24 hour time or hh:mmpm in am/pm format. See section 3.3.1.4.
- c) **Universal Time (UTC)** contains the universal date and time (that of the Greenwich meridian). The date is always in the format year/month/date. The time is always displayed as hh:mm in 24 hour time format.
- d) **Right Ascension (RA)** contains the right ascension of the center of the sky display. It is formatted in hours and minutes as hh:mm.m.
- e) **Declination (Dec)** contains the declination of the center of the sky display. It is formatted in degrees and minutes as +dd mm'.
- f) **Azimuth (Azim)** contains the azimuth of the center of the sky display. The azimuth is the angle, in degrees and minutes, from the Northern horizon towards the East at the current Date and Time and Geographic Location.
- g) **Altitude (Alt)** contains the altitude of the center of the sky display. The altitude is the angle, in degrees and minutes, measured vertically from the horizon at the current Date and Time and Geographic Location.
- h) **Field Size (Field)** contains the number of vertical degrees currently shown in the sky display. The minimum field size is 2 degrees and the maximum is 180 degrees.
- i) **Magnitude (Mag)** contains the minimum magnitude for which stars are displayed in the sky display. This number is usually the same as that set in the "Set -> Magnitude Limits..." menu selection, however to keep the sky drawing speed fast, the maximum magnitude of stars displayed changes with the field size. This ranges from magnitude 4.0 for fields larger than 120 degrees to magnitude 8.5 for field sizes from 10 to 15 degrees. See section 3.4.2, which describes the "Set -> Magnitude Limits..." menu selection.
- j) **Animation Time Step** contains the size of the time step used by the animation mode in minutes, hours, days, months, or years. If an arbitrary time step has been entered, the word "Manual" will be shown.

### **2.2 The Sky Display**

The right portion of the **ECU** window is the sky display area. The sky display area displays celestial objects using one of three "projections". These three projections were selected for the speed of their calculation, however there is some distortion at the limits of their usefulness.

When displaying the sky from -45 to +45 degrees Declination and a field size of 60 degrees or less, a simple **modified-Mercator** projection is used. This projection causes the objects at high Declinations to be distorted (spread-out), most noticeable in constellations like Ursa Major (the big dipper). This is the same distortion that makes Canada appear much larger than the United States on world maps with similar projections (Canada is only about 10% larger).

When displaying the sky either North of +45 or South of -45 degrees in Declination and a field size of 60 degrees or less, the **Zenithal Equidistant Projection** is used. This projection is quite good, but does spread out objects a bit at low Declinations.

When displaying the sky with field sizes larger than 60 degrees, an **Orthogonal Projection** is used. This projection is essentially a sphere (like the Earth) viewed from infinity. It can show an entire hemisphere of the sky at once, but suffers from distortion at the edges of the field.

#### With all

three projections, the North Celestial Pole is always up (South is down) and East is to the right (West is to the left). The local horizon is **not** parallel to the bottom of the screen, but rather is tilted a varying amount dependent on the latitude entered. A future version of **ECU** will support a "Local Horizon" display mode.

The objects and items displayed in the sky display area are listed below. Each will be discussed in detail in sections 3. and 2.4 by the specific menu selection or screen resource which controls their operation.

- a) **Grid** the coordinate grid helps illustrate the sky projections just described. Lines of Right Ascension are drawn every hour (coarse grid) or every 20 minutes (fine grid). Lines of Declination are drawn every 10 degrees (coarse grid) or every 5 degrees (fine grid).
- b) **Stars** stars are displayed as varying sized dots according to the star's brightness. The larger the dot, the brighter the star.
- c) **Lines** there are many lines displayed by **ECU**. These include the constellation lines, constellation boundary lines, horizon line, ecliptic line, and telescope field of view lines. Markers are also displayed at the Zenith (the overhead point) and the North and South poles.
- d) **Labels** there are text labels displayed for solar system objects, bright stars names, Messier objects, constellation names, and labels for the coordinate grid, ecliptic and horizon lines, and markers.
- e) **Solar System objects** the planets, sun, moon, comets and asteroids are displayed. The sun and moon are displayed to their correct size and the phase of the moon is shown. Planets are displayed as either a point or by their standard symbol. Comets are displayed as points.
- f) **Deep sky objects** deep sky objects are displayed in six different categories. These are Galaxies, Open Clusters, Globular Clusters, Bright Nebulae, Planetary Nebulae, and Other; each displayed using a different symbol.

#### **2.3 Mouse Operations**

The mouse forms a vital part of the **ECU** user interface and has many uses from within **ECU**. The cursor

(the shape of the mouse pointer) is used to inform the user of how the mouse is currently being used. If it is a crosshair, it is used for selecting a window, identifying an object, centering, or measuring an angle. The cursor is always a cross-hair while in the sky display area. If it is an arrow, it is used for operating the scroll bars or buttons.

If it is the planet Saturn, **ECU** is busy computing solar system positions. If it is an hour-glass, **ECU** is busy performing some other task; usually drawing the sky display.

Each mouse button will be described separately in the next two sections.

### **2.3.1 Left Mouse Button**

The left mouse button, while the cursor is in the sky display area, is used for the following functions.

a) **Select an object** - if the left mouse button is pressed (and released) within a few pixels of the center of an object, a dialog box, called the "Identify Object" dialog box, will appear identifying and describing the object. Section 5. details the contents of the "Identify Object" dialog box. A cross-hair will appear on the screen identifying the object currently selected. The dialog box is always placed in the diagonally opposite corner from the object selected, so that it doesn't cover the object selected. The dialog box can, of course, be moved about the screen as the user wishes.

If more than one object is in the vicinity, the "Next" button can be pressed to update the dialog box with new information for the next object. The "Precess" button precesses the objects coordinates to the epoch of the current date. The "Show" button will show a picture of the object (if one exists) on the screen.

The dialog box can be terminated in four ways. If the "Quit" button is pressed, the dialog box will terminate immediately. If another object is selected, the current dialog box will be replaced with a new one. If the left mouse button is pressed while the cursor is not near an object, the dialog box will terminate. Finally, the <ESC> key can be pressed.

For more information about the "Identify Object" dialog box, see Section 5.

b) **Zoom a window** - the second function performed by the left mouse button is its ability to draw a rectangle on the screen which is used to re-position and re-scale the sky display. The rectangle is drawn by positioning the mouse at one corner, dragging the mouse (with the left mouse button pressed) to another corner, and then releasing the button. The center of the rectangle defines the new display center and the vertical height is used to scale the display.

## **2.3.1 Right Mouse Button**

The right mouse button, while the cursor is in the sky display area, is used for the following functions.

- a) **Center the mouse position** if the right mouse button is pressed (and released), the current mouse position will become the center of the sky display at the current scale. This feature is very useful for quickly "panning" about the sky.
- b) **Measure an angle** the second function performed by the right mouse button is its ability to measure angles on the sky. Angles are measured by positioning the mouse at one location, dragging the mouse (with the right mouse button pressed) to another location, and then releasing the button. A dialog box will appear which displays the angular measure between the two points in both degrees  $\&$  minutes and in decimal degrees. It also provides the differences in Right Ascension and Declination between the two points. This feature is useful for those who find objects with their telescope by offsetting angular distances in each axis from a bright star.

## **2.4 On-Screen Controls**

The on-screen controls include the scroll bars, zoom buttons, check boxes, and time step arrows and buttons. Each is described below:

a) **Scroll Bars** - Two scroll bars are used to rapidly move the center of the sky display about the celestial sphere. The scroll bars are used in two modes as controlled by the menu selection described in section 3.4.10.

1) The vertical bar is used to change the Declination. +90 degrees is at the top; -90 degrees is at the bottom. Pressing the end arrows will move the pointer (and the sky display) by one degree and pressing along the bar will move the pointer by 10 degrees. The horizontal bar is used to change the Right Ascension. 23 hours 59 minutes is at the left; 0 hours is at the right. Pressing the end arrows will move the pointer by 4 minutes and pressing along the bar will move the pointer by one hour. When sliding the scroll bars by dragging the pointer, observe at the Right Ascension and Declination displays to know when to stop.

2) The vertical bar is used to change the Altitude with reference to the local horizon. +90 degrees is at the top (the Zenith); -90 degrees is at the bottom (the Nadir). Pressing the end arrows will move the pointer (and the sky display) by one degree and pressing along the bar will move the pointer by 10 degrees. The horizontal bar is used to change the Azimuth with reference to the local horizon. 0 degrees (North) is at the left; 358.5 degrees is at the right. Pressing the end arrows will move the pointer by 1.5 degrees and pressing along the bar will move the pointer by 15 degrees. When sliding the scroll bars by dragging the pointer, observe at the Azimuth and Altitude displays to know when to stop.

- b) **Zoom buttons** the zoom buttons, identified as "Z-IN" and "Z-OUT", are used to change the scale of the sky display. Each press of the respective button changes the scale by a factor of two.
- c) **Check boxes** the six check boxes: Stars, Deep Sky, Solar System, Grid, Lines, and Labels are used to toggle whether the respective item is displayed in the sky display. Note that when operating with graphics boards providing less than 350 pixels in vertical resolution, only the Stars and Deep Sky check boxes are available.

d) **Time step arrows and buttons** - the time buttons "+" and "-" are used to change the current time by the amount shown at the immediate left. Pressing the black arrows causes the amount at w hich the time changes to be altered in steps from a minimum of 1 minute to a maximum of 4 years.

e) **Speed buttons** - the boxes in the status area, which are used to display the current settings of parameters ranging from the Geographic Location to the Animation Time Step (see section 2.1), are also used to provide quick access to the menu items which control the respective parameter. When the left mouse button is pressed while the mouse is within one in the boxes cause the appropriate dialog box to "pop-up". For example, the left mouse button is pressed within the "Mag" box, the "Magnitude Limits..." dialog box will pop-up.

## **2.5 Keyboard Quick Keys**

Most of the functions of **ECU** can be operated from the keyboard, however the mouse interface is much more efficient. There are many key combinations that speed up access to common functions. These are listed below:

a) **Alt-S** equivalent to: **File -> Save**

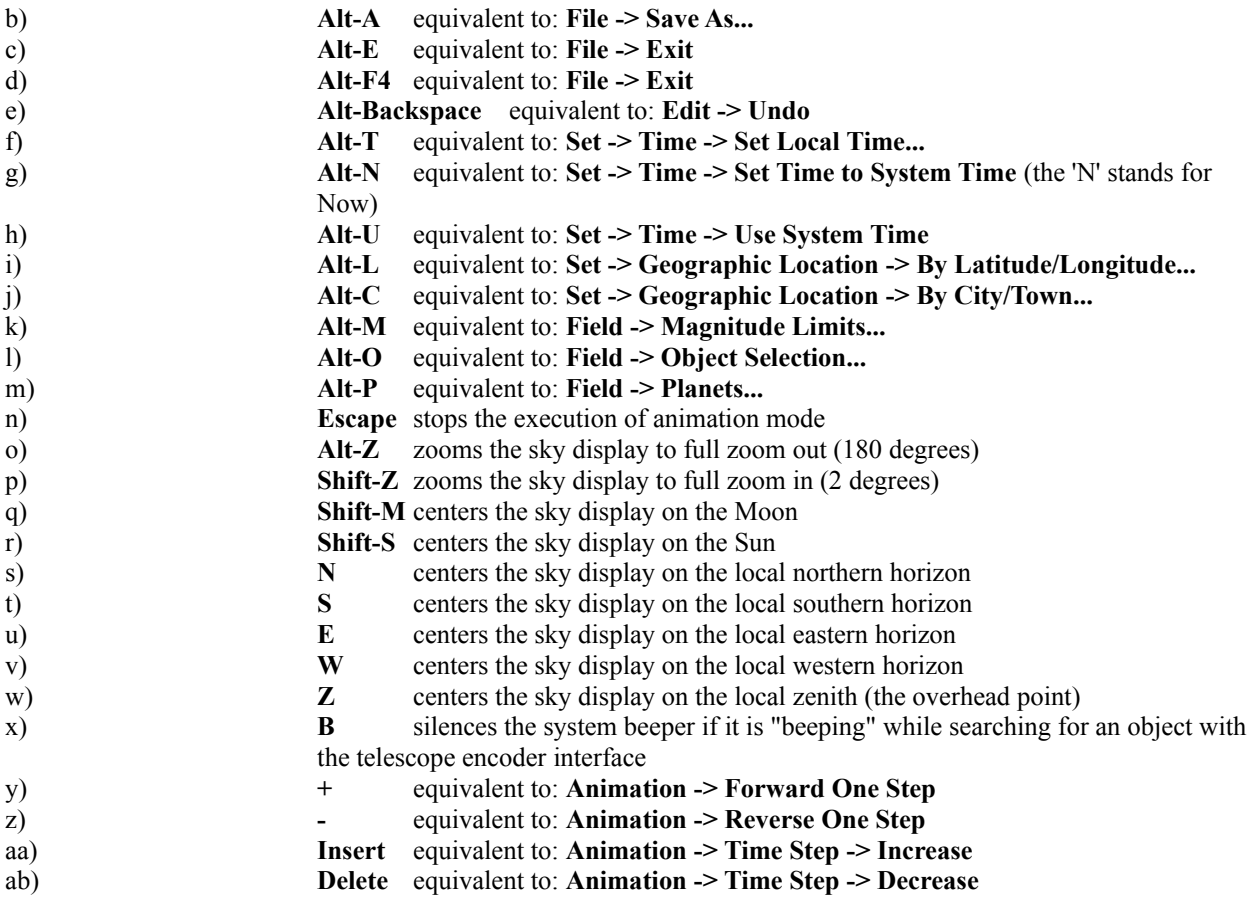

## **3. Menu Selections**

The menu selections control most of the features of **ECU** and are divided into eight categories as listed below. Each is described in detail in the identified sections:

- a) **File** the file menu handles the loading and saving of the configuration settings of **ECU** including comet and asteroid orbits, and the printing of star charts. (see section 3.1).
- b) **Edit** edit allows the last operation to be nullified (see section 3.2).
- c) **Set** the set menu allows the time, geographic location, solar system calculation settings, atmospheric refraction flag, comet and asteroid orbits, sky display colours, and sky drawing mode to be adjusted (see section 3.3).
- d) **Field** the field menu controls if and how the stars, deep sky objects, planets, sun/moon, grid, lines, and labels are displayed. It also allows for various zoom settings (see section 3.4).
- e) **Center** the center menu allows many ways to set the center of the sky display. These ways include centering on a specified Right Ascension/Declination, a specified Azimuth/Altitude, a constellation, a bright star, a Messier object, a Solar System object, a point on the local horizon, or by a text search of the databases (see section 3.5).
- f) **Animation** the animation menu controls the various features of the animation mode (see section 3.6).
- g) **Miscellaneous** the miscellaneous menu provides access to various functions which didn't seem to fit well anywhere else. These include the display of Sun/Moon data and sidereal time and Julian date, the settings for displaying images from within **ECU**, and the telescope control functions (see section 3.7).
- h) **Help** the help menu lists the program credits, the version number, etc. (see section 3.7).

Many of the common menu items have "short cut" keyboard keys to allow quick access to their features. The keys used are identified by an underline under the key used. The Alt key is to be pressed in conjunction with the identified key. Also, some menu items identify their keyboard equivalent to the right in their menu item. For others, see section 2.5.

### **3.1 File Menu**

The **File** menu allows the configuration settings of **ECU** to be loaded (opened) and saved. Virtually every setting in **ECU** is stored in the configuration file. This allows **ECU** to be "set up" for a particular astronomical event and this event saved to a unique configuration file for later quick retrieval.

The file menu also provides access to setup printers and to print high-quality star charts of the current sky display.

#### **3.1.1 Open**

The **Open...** menu selection presents a dialog box allowing a new configuration file selected, then subsequently loaded. It defaults to file names with the extension ".cfg".

I will not detail the operation of this dialog box, since it is identical to every other MS-Windows application that has an Open... function. Please note that you cannot open configuration files created with previous versions of **ECU**.

### **3.1.2 Save**

The **Save** menu selection saves the current configuration settings to the current configuration file name. The current file name is always displayed on the **ECU** Window title. The keyboard equivalent to this menu selection is **Alt-S**.

#### **3.1.3 Save As**

The **Save As...** menu selection saves the current configuration settings to the file specified by the file name selected in the dialog box presented. I will not detail the operation of this dialog box, since it is identical to every other MS-Windows application that has a Save As... function. The keyboard equivalent to this menu selection is **Alt-A**.

#### **3.1.4 Revert**

The **Revert** menu selection re-loads the configuration settings from the current configuration file name. The current file name is always displayed on the **ECU** Window title. This function is commonly found in Macintosh programs, and is useful, for example, if you have loaded a configuration file (or started ECU), made some changes to these configurations, then subsequently changed your mind and want to start over.

### **3.1.5 Set Defaults**

The **Set Defaults** menu selection sets all configuration settings to the system defaults. This selection should be used carefully, since it changes all of the configuration settings, including removing all the comets and asteroids which you may have entered.

### **3.1.6 Print Chart**

The **Print Chart** menu selection prints a high-quality chart of the sky display on the printer selected and setup in **Printer Setup...**. The chart is printed with the same settings used to draw the sky display. The chart is printed in two formats. In either format, a title box can be printed at the bottom of the page containing the chart title, geographic location, the universal and local date and time, the center of the chart as the right ascension and declination, the center of the chart as the azimuth and altitude, and the height of the field.

If the printer is set in portrait mode (or, if the height of the paper is larger than its width), a legend box can be drawn above the title box. If the printer is set in landscape mode (or, if the width of the paper is larger than its height), a legend box can be drawn on the right side of the page. This legend box shows the stellar magnitude limit and the star symbols used, the deep sky magnitude limit and the deep sky symbols used, and an area for your notes.

A sample chart printed in Landscape mode (with both the title and legend boxes enabled) on an Okidata OL400 300 dot/inch laser printer (suitably sized to fit in this manual) is shown on the next page.

If you have any difficulties printing charts,

the author would like to hear from you. Although **ECU** has been tested with many printers, there are bound to be a few printers that may cause problems. Please send the symptoms, a sample chart, your ECU.CFG file, and the type of printer and Windows driver (and version) that was used.

### **3.1.7 Printer Setup**

The **Printer Setup...** menu selection presents a dialog box allowing the user to select and setup a printer to be used by **ECU**. The dialog box contains a drop down pick list and three buttons. The printer to be used is selected from the pick list. To change the default settings for the selected printer, press the "Setup..." button. This will activate the printer's setup dialog box where such items as the printer's resolution and the page size and orientation (portrait or landscape) can be set. All changes to the printer's settings remain in effect until **ECU** is terminated.

Ending the dialog box is accomplished by pressing the 'OK' button. Aborting, without changing the printer's settings, is accomplished by pressing 'Cancel'.

#### **3.1.8 Chart Setup**

The **Chart Setup...** menu selection presents a dialog box allowing the user to customize the appearance of the printed star charts. The title line of the chart can be customized by selecting the "custom title" radio button and entering new title text to its right. The standard title is: "The Earth Centered Universe from.... "

The legend box, which shows the symbols used for stars of different brightness and deep sky objects of different types, can be enabled or disabled by using the "legend box" check box.

The title box, which shows the chart title, time, geographic location and other data, can be enabled or disabled by using the "title box" check box.

The four border distances in inches can be individually set. This, in effect, allows the chart size to be controlled. This feature is very useful for making charts that can be "pasted" into other documents, such as an astronomy club newsletter. Another project could be to make up a set of small-sized charts of the Messier objects; a project the author plans to undertake.

The "symbol scale factor" setting allows the user to increase or decrease the size of the star, deep sky, and other symbols drawn on the chart. Printers of varying resolutions (pixels per inch) may produce higher quality output at values other than the standard setting of one. Experiment with this setting to determine the best setting for your printer.

If the user enters values smaller than one, the symbols will be drawn proportionately smaller. Likewise, if the user enters values larger than one, the symbols will be drawn proportionately larger.

Ending the dialog box is accomplished by pressing the 'OK' button. Aborting, without changing the chart settings, is accomplished by pressing 'Cancel'.

### **3.1.9 Load Orbits**

The **Load Orbits...** menu selection is used to load the orbital information for comets and asteroids. It presents a dialog box allowing an orbital data file to be selected, then subsequently loaded. It defaults to file names with the extension ".orb".

The format of the file loaded is specific to **ECU**, but is in ASCII format, thus can be altered by any text editor, such as the Windows Notepad. **ECU** supports up to 50 comets and asteroids active at any one time; referred to as "Comet/Asteroid 1" to "Comet/Asteroid 50". When the file is loaded, the first entry in the file will replace "Comet/Asteroid 1" and continue until the end of the file. No more than 50 entries will be loaded.

A sample comet entry follows:

#### Comet Lane 1994J E C 2000 1994 12 5.445 0.852 0.9565 45.566 180.765 -34.321 4.0 10.0

Each entry contains two lines. The first line contains the name of the comet (up to 25 characters). The second line contains 13 entries of orbital data separated by a space in the following order: Enable (an 'E' if the comet is enabled, a 'D' if it is disabled), Orbit type (always a 'C' for a comet), Epoch, Year, Month, Date, Perihelion, Eccentricity, Argument of Perihelion, Longitude of Ascending Node, Inclination, Magnitude Parameter 'H', and Magnitude Parameter 'G'. For a description of each entry, see section 3.3.5.

A sample asteroid entry follows:

#### Asteroid Lane 4563 E A 2000 1994 1 3.2 0.4544 4.54 0.045 6.4343 54.3232 5.5845 4.0 5.0

Each entry contains two lines. The first line contains the name of the asteroid (up to 25 characters). The second line contains 14 entries of orbital data separated by a space in the following order: Enable (an 'E' if the asteroid is enabled, a 'D' if it is disabled), Orbit type (always a 'A' for a asteroid), Epoch, Year, Month, Date, Mean Anomaly, Semi-Major Axis, Eccentricity, Argument of Perihelion, Longitude of Ascending Node, Inclination, Magnitude Parameter 'H', and Magnitude Parameter 'G'. For a description of each entry, see section 3.3.5.

#### **3.1.10 Save Orbits**

The **Save Orbits...** menu selection is used to save the orbital information for comets and asteroids. It presents a dialog box allowing an orbital data file to be entered, then subsequently saved. It defaults to file names with the extension ".orb".

The format of the file saved is specific to **ECU**, but is in ASCII format, thus can be altered by any text editor, such as the Windows Notepad. All 50 comets and asteroids are saved in the file format described in section 3.1.9.

### **3.1.11 Exit**

The **Exit** menu selection is used to exit **ECU**. If the configuration settings have changed, a message box appears asking to user to specify if the settings are to be saved to the current file name. Pressing "Yes" (or the enter key) will save the configuration settings to the current file name and exit **ECU**. Pressing "No" will exit **ECU** without saving the configuration settings. Pressing "Cancel" will return control to **ECU**.

**ECU** can also be exited by "double-clicking" on the Control-menu box or by selecting "Close" in the window's system menu. The keyboard equivalent to this menu selection is **Alt-E** or **Alt-F4**.

#### **3.2 Edit Menu**

The **Edit** menu currently has only one entry: **Undo**. The Undo menu selection nullifies the last operation. This is very useful when you have made a "slip of the mouse" and wish to get back to where you were. The keyboard equivalent to this menu selection is **Alt-Backspace**.

#### **3.3 Set Menu**

The **Set** menu allows the time, geographic location, Solar System calculation settings, atmospheric refraction setting, comet and asteroid orbits, sky colours, and sky drawing mode to be adjusted. Each is described in the sections below.

#### **3.3.1 Time**

The time can be set in one of three formats: local civil time, Universal time (UTC), set to your pc's system clock (using local civil time). The current time format used is identified in the **Time** menu selections sub-menu, by a check mark in front of the current mode. The following sections describe the time settings.

### **3.3.1.1 Enter Local Time**

The **Enter Local Time** menu selection presents a dialog box allowing the user to enter the year, month, date, hour, and minute in local time format. The year can be from 4713BC to 9999 AD and the hour must be in 24 hour format. There is a year 0, so example if the proper year 6 BC is to be entered, -5 should be used for the year. The time is always initialized to the current time.

Ending the dialog box is accomplished by pressing the 'OK' button. Aborting, without changing the time, is accomplished by pressing 'Cancel'. If an error is detected when ending the dialog box, a 'beep' will sound and the cursor will be placed at the offending field.

This menu selection can also be activated by pressing the left mouse button while the mouse is in either of the boxes which display the local mean date and time (LMT) in the **ECU** status display area. The keyboard equivalent to this menu selection is **Alt-T**.

### **3.3.1.2 Enter Universal Time**

Entering the Universal time is accomplished identically to entering the local time. This menu selection can also be activated by pressing the left mouse button while the mouse is in either of the boxes whic h display the universal date and time (UTC) in the **ECU** status display area.

#### **3.3.1.3 Use System Time**

Selecting **Use System Time** causes **ECU**'s local time to become synched to your pc's system clock. This will cause the sky to update automatically once per minute, therefore simulating the actual sky's movements. The keyboard equivalent to this menu selection is **Alt-U**.

#### **3.3.1.4 Set Time to System Time**

Selecting **Set Time to System Time** causes **ECU**'s time base to be set to your pc's system clock. Unlike the selection **Use System Time**, the sky will not update automatically thereafter. The keyboard equivalent to this menu selection is **Alt-N** (N stands for NOW!).

#### **3.3.1.5 Local Time Format**

The local mean time (LMT) display in the status area is displayed in either 24 hour or am/pm format. The **Local Time Format** menu selection is a sub-menu of **AM/PM** and **24 Hour** selections, each selection setting the respective format. The current format is identified by a 'check mark'.

#### **3.3.1.6 Daylight Savings**

The **Daylight Savings** menu selection toggles whether the current local time is to be interpreted as a daylight savings time. It is used by **ECU** to convert from local time to Universal time. If a 'check mark' is present, daylight savings mode is enabled. If **ECU** is using the pc's system clock and the daylight savings time 'check mark' is present, the pc's time should be set to the daylight savings time.

#### **3.3.2 Geographic Location**

The **Geographic Location** menu selection provides a sub-menu containing two methods of entering a location on the Earth's surface. These are **By Latitude/Longitude** and **By City/Town**.

### **3.3.2.1 By Latitude/Longitude**

The **By Latitude/Longitude** menu selection presents a dialog box allowing the user to enter the latitude, longitude, and time zone of the location used in the sky display calculations. The latitude is entered as degrees (North is positive, South is negative) and minutes. The longitude is also entered as degrees (West of the prime meridian is positive, East is negative) and minutes. The time zone is entered in hours West of UTC (the time of the Greenwich meridian; enter a negative for the Eastern hemisphere). The location is always initialized to the current location.

Ending the dialog box is accomplished by pressing the 'OK' button. Aborting, without changing the location, is accomplished by pressing 'Cancel'. If an error is detected when ending the dialog box, a 'beep' will sound and the cursor will be placed at the offending field.

This menu selection can also be activated by pressing the left mouse button while the mouse is in either of the boxes which display the current latitude and longitude in the **ECU** status display area. The keyboard equivalent to this menu selection is **Alt-L**.

#### **3.3.2.2 By City/Town**

The **By City/Town** menu selection presents a dialog box allowing the user to select the location from a set of pre-defined locations. A list box is presented containing the available list. The user is to select the desired location, then exit the dialog box.

Ending the dialog box is accomplished by pressing the 'OK' button. Aborting, without changing the location, is accomplished by pressing 'Cancel'.

This menu selection can also be activated by pressing the left mouse button while the mouse is in the box which displays the current city/town at the top the **ECU** status display area. The keyboard equivalent to this menu selection is **Alt-C**.

If your location is not in the list of available locations, you can use a text editor (the Windows **NotePad** will do fine) to edit the file LOCATION.ECU. The file format is quite simple, as shown by the sample entries below:

44.58 63.65 4 Halifax NS 47.83 71.25 5 Quebec QUE 43.65 79.38 5 Toronto ONT 42 83 5 Windsor ONT 51.50 0.17 0 London UK

The first three entries, which are separated by spaces, are the latitude (decimal degrees North of the Equator), longitude (decimal degrees West of the Prime meridian), and time zone (hours West of UTC). The fourth entry is the name of the location.

#### **3.3.3 Solar System**

The Solar System menu selection provides a sub-menu allowing several calculation options pertaining to the Solar System to be changed. A 'check mark' in front of a menu item indicates that it is enabled. Each menu item is described below.

For maximum accuracy, set all check marks to their checked state. This is very important when simulating eclipses or other astronomical phenomenon where the observer's geographic location is important.

### **3.3.3.1 High Accuracy Calculations**

This menu selection controls the precision of the solar system calculations. When checked, positions

reported are generally accurate to a few arc-seconds or better.

#### **3.3.3.2 Precess to Sky Display**

This menu selection controls whether the Solar System object positions and the horizon line are to be adjusted (due to the effect of precession of the Earth's axis of rotation) to match the J2000.0 coordinates used by the sky display.

#### **3.3.3.3 Nutation**

This menu selection controls whether the Solar System object positions (except for comets and asteroids) are to be corrected for the effects of Nutation. Nutation is at maximum, a 9 arc-second wobble in the precession circle primarily caused by the gravitational pull of the Moon.

Nutation can only be calculated when the High Accuracy Calculations selection is enabled.

### **3.3.3.4 Aberration**

This menu selection controls whether the Solar System object positions (except for comets and asteroids) are to be corrected for the effects of Aberration. Aberration is the apparent displacement of the position of an object due to the finite speed of light. This effect is due to the rotation of the Earth and the motion of the Earth through the solar system.

The effect of Aberration can only be calculated when the High Accuracy Calculations selection is enabled.

#### **3.3.3.5 Light Travel Time**

This menu selection controls whether the Solar System object positions (except the Moon) are to be corrected for the effects of the Light Travel Time. The Light Travel Time correction recognizes that the observer sees an object at where it used to be in the past.

Light Travel Time corrections can only be calculated when the High Accuracy Calculations selection is enabled.

### **3.3.3.6 Observer's Parallax**

This menu selection controls whether the Solar System object positions (except for comets and asteroids) are to be corrected for the effects of the Observer's Parallax. The Observer's Parallax is the effect of an apparent shift of an objects position for observers located at different locations on the Earth. This effect is what causes the Solar Eclipses and Occultations of the Moon to be only observable from certain locations on the Earth's surface.

It is very important that this selected be enabled when simulating solar eclipses or other astronomical phenomenon where the observer's geographic location is important.

#### **3.3.4 Atmospheric Refraction**

This menu selection controls whether the local horizon, Azimuth and Altitude displays, and Rise/Set calculations are to be corrected for the effects of Atmospheric Refraction. Atmospheric Refraction causes an object to appear higher in the sky that it actually is. The bending (or refraction) of light as it passes through the Earth's atmosphere causes this effect.

### **3.3.5 Define Orbit**

The **Define Orbit...** menu selection presents a dialog box allowing the user to select one of the 50 comets or asteroids whose orbit you wish to change or define. If the comet or asteroid has already been named, it name will be shown, otherwise its number will be shown. Select the desired comet or asteroid and press 'OK' or press 'Cancel' to abort the dialog box.

When a comet or asteroid is selected, a second dialog box is presented allowing the orbital elements of a comet or asteroid to be entered or changed. The following items can be entered.

- a) **Orbit Type** select the type of orbit to be used; either comet or asteroid.
- b) **Comet or Asteroid Name** a textual name that can be displayed next to the comet or asteroid in the sky display.
- c) **Date of Perihelion or Date of Epoch** if the orbit type is 'comet', the date of perihelion is to be entered here. If the orbit type is 'asteroid', then the date of the epoch is to be entered here. The date is entered as either decimal years or as year, month, and decimal days. If the month is set to zero, the decimal years are used and the month and date are ignored. If the month is valid (1 to 12), the year, month, and date are used.
- d) **Mean Anomaly (M)** angle of an asteroid at the epoch in degrees. Not used for comet orbits.
- e) **Perihelion Distance (***q***) or Semi-major Axis (a)** the distance of the comet from the Sun in astronomical units (AU) at Perihelion or the semi-major axis of the asteroidal orbit in AU.
- f) **Eccentricity (***e*) the eccentricity of the orbit from 0 to 2.
- g) **Argument of Perihelion ()** the argument, in degrees, of the perihelion.
- h) **Longitude of Ascending Node ()**  the longitude, in degrees, of the ascending node.
- i) **Inclination of Orbit (***i*) the inclination of the orbit in degrees.
- j) **Epoch of the Elements** the epoch of the elements, either B1950.0 or J2000.0.
- k) **Magnitude Constants** the magnitude constants H and G, are used to estimate the brightness of the comet or asteroid. Each comet or asteroid has a different set of constants. Comet brightness predictions are notoriously extremely unreliable.
- l) **Enable Orbit** this flag enables the orbit for display.

Ending the dialog box is accomplished by pressing the 'OK' button. Aborting, without changing the comet orbital elements, is accomplished by pressing 'Cancel'.

If a comet has a name and is 'enabled', it will be subsequently be referred to by its name instead of just "Comet/Asteroid 1", etc.

#### **3.3.6 Set Sky Colours**

The **Set Sky Colours...** menu selection presents a dialog box allowing the user to set the colours used to draw the sky display. The dialog box contains four "radio" buttons, one "combo" box, and three scroll bars. When drawing the sky display **ECU** subdivides the drawing into 26 different elements. These include elements such as constellation lines, the sun, galaxies, etc.

The radio buttons are mutually exclusive, such that only one can be active at any one time. The "Colour" radio button is the mode where the colour of each sky display drawing element can be individually set as described below. The "White on Black Background" mode causes the entire sky display to be drawn in white with a black

background. The "Black on White Background" mode causes the entire sky display to be drawn in black with a white background. This mode is especially useful for "pasting" the display into other Windows program for further manipulation. Either of these two modes may also be useful when **ECU** is used on laptop computers with LCD screens.

The "Red" mode causes the entire screen (including the system colours, which will affect all other Windows applications running on your system) to appear in black and shades of red. When **ECU** is being used in the field or in an observatory, this mode will help maintain the user's dark adaptation. When exiting **ECU**, all of the system colours are restored to their original state.

The colours of individual sky display drawing elements are controlled by first selecting the element from the "drop down pick list" in the top left of the dialog box. Pressing the down arrow will cause a "pick list" to be displayed with a scroll bar on the right hand side. Using the scroll bar, simply select the drawing element whose colour you wish to change with the mouse. The three horizontal scroll bars on the right side of the dialog box will be set to the colour of the selected drawing element and the actual colour is shown in a box beneath the scroll bars.

In Windows, colours are represented by their equivalent red, green, and blue proportions. To change a colour drag any or all of the three scroll bars until the desired colour is shown. The number of different colours that can be produced varies considerably (ranging from 16 to about 16 million colours) with the graphics card and its associated driver program.

Pressing 'OK' exits the dialog box and activates the new colour settings. Pressing 'Cancel' exits without making any changes.

#### **3.3.7 Set Drawing Mode**

The **Sky Drawing Mode** menu selection provides a sub-menu allowing the mode in which **ECU** uses to draw the sky display. If 'Fast Update' is selected, the sky display will update essentially instantaneously. **ECU** performs all the necessary calculations and drawing functions to the computer's memory in advance, then updates the sky display all at once. The is the best mode to use with the animation functions described in section 3.6.

If 'Continuous Drawing' is selected, the sky display will update sequentially as each element is calculated and drawn. This mode may enable the sky display to update faster than the 'Fast Update' mode on some "accelerated" graphics boards that have become very popular lately. A 'check mark' marks the current setting.

### **3.4 Field Menu**

The **Field** menu controls various parameters pertaining to the sky display. Each menu selection is described separately in the following sections.

#### **3.4.1 Display**

The **Display** menu selection provides a sub-menu allowing the user to toggle the display of stars, deep sky objects, solar system objects, the grid lines, lines and labels on the sky display. This menu selection duplicates the on-screen check boxes. The current state of each display setting indicated by a 'check mark' in front of the menu item.

#### **3.4.2 Magnitude Limits**

The **Magnitude Limits...** menu selection presents a dialog box allowing the user to set the limiting magnitude for stellar and deep sky objects. The magnitude is set by dragging the scroll bars to the desired magnitude as displayed immediately below each scroll bar.

The actual stellar limiting magnitude depends state of the "Auto Stellar Limit" check box. If "checked", the stellar limit depends on the field size, however, the scroll bar sets the upper limit.

If not "checked", all stars in the database are drawn up the limit set on the scroll bar. However, if the field size is greater than 45 degrees, then only the Yale stars are shown (to magnitude 6.5). The negative side effects of this mode are that the sky display may take longer to re-draw (due to many more stars being drawn) and the stars cannot be identified with the mouse.

If the deep sky magnitude limit is set to 20, all objects will be displayed, even those whose magnitude is unknown.

Pressing 'OK' exits the dialog box and activates the new magnitude limits. Pressing 'Cancel' exits without making any changes.

 This menu selection can also be activated by pressing the left mouse button while the mouse is in box which displays the current Magnitude Limit in the **ECU** status display area.

### **3.4.3 Object Selection**

The **Object Selection...** menu selection presents a dialog box allowing the user to select which types of deep sky objects are displayed. The dialog box has 7 check boxes; one for each of Galaxies, Globular Clusters, Open Clusters, Bright Nebulae, Planetary Nebulae, Other, and Unknown Magnitudes. If the check box of the respective object type is true, that type will be displayed (if deep sky objects are also 'turned on').

Note that the 'Unknown Magnitude' type is provided to allow the user to 'turn off' the objects whose magnitude is unknown. This makes the display less cluttered by not displaying hundreds (or thousands) of objects that are likely to be quite faint.

Pressing 'OK' exits the dialog box and activates the new object selections. Pressing 'Cancel' exits without making any changes.

### **3.4.4 Planets**

The **Planets...** menu selection presents a dialog box which allows the user to control various display parameters for the eight planets.

The three entries for each planet include a check box indicating if the respective planet is displayed, a set of radio buttons which determines if it is displayed as either a point or as the plane t's symbol (planet symbols are not drawn to printed charts), and a check box indicating if the planet's name is also displayed.

Pressing 'OK' exits the dialog box and activates the new planets settings. Pressing 'Cancel' exits without making any changes.

### **3.4.5 Sun**

The **Sun** menu selection toggles whether or not the Sun is displayed on the sky display. If marked by a 'check mark', the Sun will be displayed (assuming the Solar System objects are also 'turned on').

#### **3.4.6 Moon**

The **Moon** menu selection toggles whether or not the Moon is displayed on the sky display. If marked by a 'check mark', the Moon will be displayed (assuming the Solar System objects are also 'turned on').

#### **3.4.7 Grid**

The **Grid** menu selection provides a sub-menu allowing the resolution of the coordinate grid to be set. If 'Fine' is selected, the grid will mark every 20 minutes in Right Ascension and every 5 degrees in Declination. If 'Coarse' is selected, the grid will mark every 1 hour in Right Ascension and every 10 degrees in Declination. A 'check mark' marks the current setting.

### **3.4.8 Lines/Points**

The **Lines/Points** menu selection provides a sub-menu allowing the user to toggle the display of lines and points on the sky display. These include the constellation lines, constellation boundary lines, ecliptic line, horizon line, zenith point, and celestial pole points. The current state of each line/point is indicated by a 'check mark' in front of the menu item.

#### **3.4.9 Labels**

The **Labels** menu selection provides a sub-menu allowing the user to toggle the display of text labels on the sky display. These include the constellation labels, bright star labels, Solar System labels, Messier labels, horizon line/zenith point labels (N,S,E,W, etc.), and ecliptic point labels (VE - vernal equinox, SS - summer solstice, etc.).

An additional selection labeled "Draw Labels When Zoomed Out" controls whether the major labels are displayed when the field size is larger than 60 degrees in height. The purpose of this selection is to reduce the text "clutter" when "zoomed out", while maintaining the desired detail when "zoomed in".

The current state of each label is indicated by a 'check mark' in front of the menu item.

### **3.4.10 Scroll Bars**

The **Scroll Bars** menu selection provides a sub-menu allowing the mode of the scroll bars to be set. If 'RA/Dec' is selected, the scroll bars are used to move about the celestial sphere using Right Ascension and Declination coordinates. If 'Azim/Alt' is selected, the scroll bars are used to move about the local sky display using Azimuth and Altitude coordinates. A 'check mark' marks the current setting.

#### **3.4.11 Telescope Field**

The **Telescope Field** menu selection provides a sub-menu allowing "field of view" circles and rectangle to be controlled. It also provides access to the **Flip Horizontal** and **Flip Vertical** menu selections.

#### **3.4.11.1 Set Field of View**

The **Set Field of View...** menu selection presents a dialog box allowing the user to enable and control the angular size of two circular and one rectangular field of view indicator drawn on the sky display.

The field of view indicators are useful for showing the angular size on the sky observed in a telescope using a particular eyepiece, or viewed by your photographic or CCD camera. The default values of 1 and 4 degrees closely match average low power eyepiece and finder scope fields respectively.

These values are easy to determine for your telescope and eyepiece combination without knowing the focal length of your telescope or the parameters of your eyepiece. Simply position a star located within a few degrees of the equator near the east side of your eyepiece and time, in seconds, how long it takes to cross the field. Make sure your clock drive is turned off. The field size, in degrees, is:

 $0.004166 * time(s)$ 

Values can be entered from 0.05 to 10 degrees for either the two circular of one rectangular fields of view. Each field of view can be individually enabled by "checking" the "Enable" check box.

Pressing 'OK' exits the dialog box and activates the field of view settings. Pressing 'Cancel' exits without making any changes.

#### **3.4.11.2 Flip Horizontal**

The **Flip Horizontal** menu selection toggles whether or not the sky display is drawn as a mirror image (flipped left to right). If marked by a 'check mark', the sky display will be flipped. This selection is useful by itself to simulate what the sky will look like though a telescope which produces an upright, but reversed image such as a refractor or Schmidt-Cassegrain with a star diagonal installed. Used in conjunction with **Flip Vertical**, the sky display is drawn upside-down and reversed left to right, to simulate the view though an Newtonian telescope or to make the sky appear more realistic to those user's located in the Earth's southern hemisphere.

#### **3.4.11.3 Flip Vertical**

The **Flip Vertical** menu selection toggles whether or not the sky display is drawn as a upside-down (flipped top to bottom). If marked by a 'check mark', the sky display will be flipped. If this selection is used in conjunction with **Flip Horizontal**, the sky display is drawn upside-down and reversed left to right, to simulate the view though an Newtonian telescope or to make the sky appear more realistic to those user's located in the Earth's southern hemisphere.

#### **3.4.12 Field Size**

The **Field Size...** menu selection presents a dialog box allowing the user to enter the vertical size, in degrees, of the **ECU** sky display. The valid range is 2 to 180 degrees in integer divisions.

Ending the dialog box is accomplished by pressing the 'OK' button. Aborting, without changing, is accomplished by pressing 'Cancel'. If an error is detected when ending the dialog box, a 'beep' will sound and the cursor will be placed at the offending field.

 This menu selection can also be activated by pressing the left mouse button while the mouse is in box which displays the current Field Size in the **ECU** status display area.

#### **3.4.13 Zoom In Full**

The **Zoom In Full** menu selection causes the **ECU** sky display to zoom in to the minimum allowable field size, which is 2 degrees in height. The keyboard equivalent to **Zoom In Full** is **Alt-Z**.

#### **3.4.14 Zoom To 15 Degrees**

The **Zoom To 15 Degrees** menu selection causes the **ECU** sky display to zoom a field size, which is 15 degrees in height.

#### **3.4.15 Zoom To 45 Degrees**

The **Zoom To 45 Degrees** menu selection causes the **ECU** sky display to zoom a field size, which is 45 degrees in height.

#### **3.4.16 Zoom To 90 Degrees**

The **Zoom To 90 Degrees** menu selection causes the **ECU** sky display to zoom a field size, which is 90 degrees in height.

### **3.4.17 Zoom Out Full**

The **Zoom Out Full** menu selection causes the **ECU** sky display to zoom out to the maximum allowable field size, which is 180 degrees in height. The keyboard equivalent to **Zoom Out Full** is **Alt-Z**.

#### **3.5 Center Menu**

The **Center** menu allows the user to quickly center on most objects in **ECU**'s databases. This includes centering on a specified Right Ascension/Declination, a specified Azimuth/Altitude, a constellation, a bright star, Messier object, Solar System object, a point on the local horizon, or on a text search of the databases. When an object is centered on the sky display, a cross-hair is used to mark it. Each centering menu selection is described separately below.

#### **3.5.1 On RA/Dec...**

The **On RA/Dec...** menu selection presents a dialog box allowing the user enter a specific Right Ascension and Declination to center the sky display on. The Right Ascension is entered as hours and minutes. The Declination is entered as degrees and minutes.

Ending the dialog box is accomplished by pressing the 'OK' button. Aborting, without changing the sky display, is accomplished by pressing 'Cancel'. If an error is detected when ending the dialog box, a 'beep' will sound

and the cursor will be placed at the offending field.

When the dialog box ends, **ECU** centers the sky display at the coordinates entered. This menu selection can also be activated by pressing the left mouse button while the mouse is in either of the boxes which display the current Right Ascension/Declination in the **ECU** status display area.

#### **3.5.2 On Az/Alt...**

The **On Az/Alt...** menu selection presents a dialog box allowing the user enter a specific Azimuth and Altitude, with reference to the local horizon, to center the sky display on. Both the Azimuth and Altitude are entered as degrees and minutes.

Ending the dialog box is accomplished by pressing the 'OK' button. Aborting, without changing the sky display, is accomplished by pressing 'Cancel'. If an error is detected when ending the dialog box, a 'beep' will sound and the cursor will be placed at the offending field.

When the dialog box ends, **ECU** centers the sky display at the local horizon coordinates entered. This menu selection can also be activated by pressing the left mouse button while the mouse is in either of the boxes which display the current Azimuth/Altitude in the **ECU** status display area.

### **3.5.3 On Constellation...**

The **On Constellation...** menu selection presents a dialog box allowing the user to select a constellation to center the sky display on. A list box is presented containing the available list of 88 constellations in alphabetical order. The user is to select the desired constellation, then exit the dialog box. **ECU** then centers the sky display on the selected constellation.

#### **3.5.4 On Bright Star...**

The **On Bright Star...** menu selection presents a dialog box allowing the user to select a bright star to center the sky display on. A list box is presented containing the available list of bright stars in alphabetical order. The user is to select the desired bright star, then exit the dialog box. **ECU** then centers the sky display on the selected bright star.

#### **3.5.5 On Messier Object...**

The **On Messier Object...** menu selection presents a dialog box allowing the user to select a Messier Object to center the sky display on. A list box is presented containing the available list of 110 Messier objects in numerical order. The user is to select the desired object, then exit the dialog box. **ECU** then centers the sky display on the selected Messier object.

#### **3.5.6 On Solar System Object**

The **On Solar System Object** menu selection contains a sub-menu of all the Solar System objects (Sun, Moon, Planets, and Comets). The menu item selected is centered on the sky display. The keyboard equivalent to center on the Moon is **Shift-M**, and to center on the Sun is **Shift-S**.

## **3.5.7 On Point on Horizon**

The **On Point on Horizon** menu selection contains a sub-menu of all the cardinal points on the local horizon plus the Zenith (the overhead point). The menu item selected becomes centered on the sky display. There are several keyboard equivalents for these menu selections; see section 2.5.

## **3.5.8 On Database Search**

The **On Database Search...** menu selection is used to search the **ECU** databases for a specified object. If a match is found, the specified object is centered on the sky display. The user is presented with a dialog box which prompts for a line of text. If the 'OK' button is pressed, the search commences. The line of text entered is immediately converted to upper case to avoid ambiguities and all spaces are removed. The object types which can be searched for are listed below:

- a) **Constellations** the 88 constellations can be searched by entering their complete formal name (eg. 'Ursa Major').
- b) **Bright Stars** bright stars can be searched by entering their complete formal name (eg. 'Deneb').
- c) **Stars** any star in the Yale Bright Star (YBSC) database can be searched by entering either its Smithsonian Astrophysical Observatory (SAO) catalogue number with the prefix 'SAO', its Yale number with the prefix 'HR', or its Henry Draper (HD) catalogue number with the prefix 'HD'. For example, to find the SAO star number 49898, enter 'SAO49898'. Note that entering 'sao 49898' would be just as effective because the case of the input and spaces are ignored. This search is limited to searches of stars in the Yale Bright Star Catalogue database. SAO stars which are fainter than 6.5 magnitude (the extended stellar database) are not searched, primary due to the excessive time that it would take to search the entire SAO database of about 250,000 stars.
- d) **Deep Sky Objects** deep sky objects can be searched by entering either their primary name or 'Other Names:' as stored in the SAC deep sky database (see Section 4.). For example, the Andromeda Galaxy can be found by entering either its official name 'NGC224' or its common name (other name) 'M31'.

If the search is not successful, a message box will appear informing the user of this.

## **3.6 Animation Menu**

The **Animation** menu controls all of the functions of **ECU**'s animation mode. The animation mode is used to simulate astronomical events which are affected by changes in the time. The animation mode has the following features.

- a) Time can be automatically stepped in any step from 1 minute to 4 years or any arbitrary number of minutes, hours, days, or years.
- b) Time can be stepped in either forward or reverse.
- c) The time between time steps can be set from 0 to 60 seconds.
- d) The trail history can be stored as either the objects Right Ascension/Declination or its Azimuth/Altitude.
- e) The solar system objects can be trailed with dots drawn behind them.
- f) The number of dots used in the trail can be set from 10 to 100.
- g) The sky display can be made to 'lock' on any solar system object, or point with reference to the local horizon.
- h) The time can be manually stepped, either forward or in reverse.
- i) All of the features of **ECU** can be used while the animation mode is running due to the multi-tasking nature of Windows, and thus of **ECU**.

Animation mode is best learned by experimentation, however, the menu items which control the animation mode are described in the sections below. When using the animation mode, the sky display updates may "flicker", unless the 'Sky Drawing Mode' is set to 'Fast Update' (see Section 3.3.7).

### **3.6.1 Start**

The **Start** menu selection starts the animation mode. If a 'check mark' precedes the menu selection, animation mode is running.

#### **3.6.2 Stop**

The **Stop** menu selection stops the animation mode. The ESC key can also be used to stop the animation mode.

#### **3.6.3 Forward One Step**

The **Forward One Step** menu selection steps the time forward by one time step. The time step is displayed to the left of the time step buttons in the status area. This menu selection can also be executed by pressing the '+' key or the '+' button.

#### **3.6.4 Reverse One Step**

The **Reverse One Step** menu selection steps the time in reverse by one time step. The time step is displayed to the left of the time step buttons in the status area. This menu selection can also be executed by pressing the '-' key or the '-' button.

### **3.6.5 Trails On**

The **Trails On** menu selection enables the drawing of trails (small crosses) behind the Solar System objects. If the trails are enabled, a 'check mark' will precede this menu selection.

#### **3.6.6 Maximum Trails**

The **Maximum Trails...** menu selection presents a dialog box allowing the user to enter the number of trails (10 to 100) to be drawn behind Solar System Objects.

Ending the dialog box is accomplished by pressing the 'OK' button. Aborting, without changing, is accomplished by pressing 'Cancel'. If an error is detected when ending the dialog box, a 'beep' will sound and the cursor will be placed at the offending field.

#### **3.6.7 Animation History**

The **Animation History** menu selection presents a sub-menu of the selections: **RA/Dec** and **Anim/Alt**.

These selections control whether the animation history (the previous positions) is saved as the Right Ascension and Declination of the object or as its Azimuth and Altitude with reference to the local horizon. The latter setting is useful for observing an object's path relative to the local horizon. A good example of this would be to plot the positions of the planet Mercury as it passes through an eastern or western elongation and becomes visible in the evening or morning sk

y. Beware, however, that the actual positions shown in the object trails (except for the current position) are **not** correct with reference to the background stars for the time shown. Also, this setting operates slowly, because the computational overhead is higher. A 'check mark' will immediately precede current setting. For normal use, ensure that this setting is set to **RA/Dec**.

#### **3.6.8 Lock On Current RA/Dec**

The **Lock On Current RA/Dec** menu selection causes the animation mode to be locked on the current Right Ascension and Declination. In fact, it turns 'lock mode' off. If locked on the current RA/Dec, a 'check mark' will immediately precede this menu selection.

### **3.6.9 Lock On Current Azim/Alt**

The **Lock On Current Azim/Alt** menu selection causes the animation mode to be locked on the current altitude and azimuth, with respect to the local horizon. This feature is very useful for 'watching' a particular horizon as the constellations rise or set, or as a planet such as Mercury crests above the horizon. If locked on the current Azim/Alt, a 'check mark' will immediately precede this menu selection.

### **3.6.10 Lock On Solar System Object**

The **Lock On Solar System Object** menu selection presents a sub-menu of all the Solar System objects (Sun, Moon, Planets, and Comets). The menu item selected becomes locked to the center of the sky display in animation mode. A 'check mark' will immediately precede the Solar System object locked.

### **3.6.11 Time Direction**

The **Time Direction** menu selection presents a sub-menu of the selections: **Forward** and **Reverse**. These selections control the direction in which time is stepped when the animation mode is running. A 'check mark' will immediately precede the time direction setting.

#### **3.6.12 Time Step**

The **Time Step** menu selection presents a sub-menu of the selections: **Enter Time Step...**, **Increase**, **Decrease** and **Step: x Hours**. The **Enter Time Step...** menu selection presents a dialog box allowing the user enter an arbitrary time step. The user is to enter the desired step size as a number (decimals are allowed). The unit of time (minutes, hours, days, or years) used is selected by pressing the appropriate 'radio button'. Ending the dialog box is accomplished by pressing the 'OK' button. Aborting, without changing, is accomplished by pressing 'Cancel'. If an error is detected when ending the dialog box, a 'beep' will sound and the cursor will be placed at the offending field. This dialog box can also be selected by clicking the mouse over the area where the time step is displayed (to the right of the time step arrows) in the status area.

The next two selections **Increase** or **Decrease**, by one notch, the amount of the animation mode time step.

The current time step is shown as the fourth sub-menu item. These two selections are duplicates of the time step arrows in the status area.

The last selection cannot be selected, but rather, displays the current value of the time step in minutes, hours, days, months, or years.

#### **3.6.13 Animation Speed**

The **Animation Speed...** menu selection presents a dialog box allowing the user enter the number of seconds between animation mode updates (0 to 60 seconds).

Ending the dialog box is accomplished by pressing the 'OK' button. Aborting, without changing, is accomplished by pressing 'Cancel'. If an error is detected when ending the dialog box, a 'beep' will sound and the cursor will be placed at the offending field.

### **3.7 Miscellaneous**

The **Miscellaneous** menu provides access to all of the functions which did not seem belong anywhere else! These include all of the telescope functions.

#### **3.7.1 Sun and Moon Data**

The **Sun and Moon Data...** menu selection presents a dialog box which displays various data for the Sun and Moon on the current date. An example dialog box is shown below.

Civil, nautical, and astronomical twilight are defined as when the Sun is 6, 12, and 18 degrees below the local horizon, respectively. These twilight times can be used to determine when it is dark enough to begin observing; usually between the times of nautical and astronomical twilight for deep sky observing.

Ending the dialog box is accomplished by pressing the 'OK' button.

#### **3.7.2 Julian Date/Sidereal Time**

The **Julian Date/Sidereal Time...** menu selection presents a dialog box which displays the current Julian Date and Local Sidereal Time. Ending the dialog box is accomplished by pressing the 'OK' button.

#### **3.7.3 Telescope**

The **Telescope** menu selection presents a sub-menu which provides access to all of the telescope functions provided by **ECU**. After changing any of the settings in the **Telescope** sub-menu, remember to use the "Save" or "Save As..." function to make these settings permanent.

This section of the manual will only serve as a reference for the telescope menu selections. See section 6 for detailed operating instructions for the telescope functions.

#### **3.7.3.1 Enable Meade LX200**

The **Enable Meade LX200** menu selection initiates communication with the Meade LX200 or LXD computerized telescope drive connected to your computer's RS232 port (see section 3.7.3.11 for port selection).

If an error occurs during this process, a message box will appear on the screen explaining the error. The first possible error will occur if **ECU** cannot open the communications port. If this error occurs, make sure that you have selected a port that exists and is not in use by another program running on your system (perhaps the mouse). The second possible error occurs if **ECU** cannot communicate with the telescope. If this error occurs, make sure the telescope is turned on, initialized according to your Meade instruction manual, and is properly connected to your computer.

If successful, the Meade telescope system will be active as indicated by the check mark next to this menu item. Depending on other settings described below, one or two windows may appear on the sky display and a crosshair may be drawn to show the current location of the telescope in the sky.

To disable the Meade telescope functions, select this menu item again.

#### **3.7.3.2 Enable/Align Encoder Interface**

The **Enable/Align Encoder Interface** menu selection activates the optical encoder interface system connected to your computer's RS232 port (see section 3.7.3.11 for port selection).

When activated for the first time since running **ECU**, your telescope will have to be aligned by pointing it at one or two known stars following the on-screen messages. If activating this menu item after it has been previously aligned, you will be given the option to use your previous alignment. The specific details of the alignment process is covered step-by-step in section 6.2

If an error occurs during this process, a message box will appear on the screen explaining the error. The first possible error will occur if **ECU** cannot open the communications port. If this error occurs, make sure that you have selected a port that exists and is not in use by another program running on your system (perhaps the mouse). The second possible error occurs if **ECU** cannot communicate with the encoder interface. If this error occurs, make sure the encoder interface is turned on and is properly connected to your computer.

If successful, the optical encoder interface system will be active as indicated by the 'check mark' preceding this menu item. Depending on other settings described below, a windows may appear on the sky display and a cross-hair may be drawn to show the current location of the telescope in the sky.

To disable the encoder interface functions, select this menu item again.

### **3.7.3.3 Show Position**

The **Show Position** menu selection is a toggle which determines if a cross-hair is drawn on the screen to track the current position of the telescope in the sky. If active, a 'check mark' will immediately precede this menu selection.

This menu selection is valid when using either the Meade telescope system or the encoder interface system.

### **3.7.3.4 Show Coordinates**

The **Show Position** menu selection is a toggle which determines if the current position o

f the telescope (in right ascension and declination) is displayed on the screen. The position is displayed in a window (shown below) that is always positioned at the lower left corner of the sky display. It can, however, be moved by the user. If active, a 'check mark' will immediately precede this menu selection.

This menu selection is valid when using either the Meade telescope system or the encoder interface system.

#### **3.7.3.5 Track Telescope**

The **Track Telescope** menu selection is a toggle which determines if the sky display is to track the current position of the telescope. If active, and the telescope position cross-hair (see section 3.7.3.3) moves out of the sky display, it will be re drawn with the current telescope position at the center of the sky display.

If active, a 'check mark' will immediately precede this menu selection. This menu selection is valid when using either the Meade telescope system or the encoder interface system.

### **3.7.3.6 LX200 Control**

The **LX200 Control** menu selection is a toggle which determines if the dialog box used to manually control the motion and focus position of the Meade telescope system is displayed. The dialog box is always initially positioned at the lower right corner of the sky display. It can, however, be moved by the user.

The first item in the dialog box (shown below) is labeled "Pulse". If "checked", pressing any of the direction buttons ("N", "S", "E", or "W" meaning north, south, east, and west) will cause a brief, but consistent movement in the direction pressed. If not checked and a direction button is pressed, the telescope will move until the same direction button is pressed again.

Six "radio buttons" are used to select the speed at which the telescope moves or the focus motor speed. The first four: "Slew", "Find", "Center", and "Guide" control the speed at which the telescope moves, ranging from 8º per second in Slew mode to 15 arc-seconds per second in Guide (consult your Meade instruction manual for details).

The other two buttons, labeled "Focus S" and "Focus F" mean "focus slow" and "focus fast". When either of these two buttons are pressed, the "N" and "S" buttons are replaced with "O" and "I" buttons. "O" and "I" represent "focus out" and "focus in" respectively.

To move the telescope, simply press the button to select the desired speed and then press the desired direction button; for example "N". If "Pulse" was "checked", the telescope will move briefly north, otherwise the "N" button will change to a "<N>" indicating that it is active. Pressing "N" again will stop the telescope motion.

To focus the telescope, simply press the button to select the desired focus speed and then press the desired direction button; for example "O". If "Pulse" was "checked", the focus will move briefly out, otherwise the "O" button will change to a "<O>" indicating that it is active. Pressing "<O>" again will stop the focus motor.

If active, a 'check mark' will immediately precede this menu selection. This menu selection is valid only when using the Meade telescope system.

### **3.7.3.7 Set LX200 Time**

The **Set LX200 Time** menu selection sets the time used by the LX200 or LXD telescope to the current time as provided by your PC's clock. If you use this function make sure that the PC's time has been set very accurately, otherwise telescope positioning accuracy may be degraded. This menu selection is valid only when using the Meade telescope system.

### **3.7.3.8 Set LX200 Geographic Location**

The **Set LX200 Geographic Location** menu selection sets the geographic location used by the LX200 or LXD telescope to that currently used by **ECU**. This menu selection is valid only when using the Meade telescope system.

### **3.7.3.9 Set Encoder Interface Resolution**

The **Set Encoder Interface Resolution** menu selection is used to "program" the number of counts per revolution for each optical encoder into the encoder interface. This procedure only needs be carried out once and is only necessary when using a newer version (software version of 1.7 or later) of the Jim's Mobile, Inc. SGT-MAX (sometimes referred to as a BBox) or NGC-MAX encoder interface.

Before selecting this menu item, enter the actual encoder resolutions for each telescope axis (altitude=declination and azimuth=right ascension) into the dialog box provided by the menu item **Encoder Interface Settings** (see section 3.7.3.12) and press "OK". Then select this menu item to "program" the encoder interface. If an error message is displayed, check your connections and make sure the encoder interface is turned on.

If successful, re-enter the menu item **Encoder Interface Settings** and enter the values 32768 for both resolution entries and press "OK". Use the "Save" or "Save As..." function to permanently save these settings.

This menu selection is valid only when using the optical encoder interface system.

### **3.7.3.10 Select Alignment Stars**

The **Select Alignment Stars** menu selection provides a sub-menu allowing up to two alignment stars, used by the optical encoder interface system, to be selected.

Alignment stars can be picked from any star in the "Yale" star catalog, which includes all stars visible to the naked eye (to magnitude 6.5). To select an alignment star, "click" on the desired star, then select either **1st Alignment Star** or **2nd Alignment Star**. The last "Yale" star that you have "clicked" on is always used. You must have previously selected a "Yale" star or an error message will be display.

For maximum accuracy, you should select alignment stars carefully by selecting stars that you can easily identify in the "real" sky and stars which cause both axis of the telescope to move significantly when you move the telescope between the stars. An example of this would be to select one star low in the south and another high in the northeast.

If the one-star alignment process is used, it is best select a star near the celestial equator.

#### **3.7.3.11 General Settings**

The **General Settings** menu selection presents a dialog box used to control the speed that the telescope functions are updated and which communications port is used.

The "Update Delay", or speed is selected by pressing one of the "radio" buttons. The "Update Delay" is the dead time between attempts to communicate with either the Meade telescope or the encoder interface. The actual

update rate depends on the response time of the interface and the speed of your computer. The slower rates should only be used if you find the telescope functions slow down your computer too much.

The "Port" selection should be set to the port that you are using to connect either your Meade telescope or encoder interface.

Ending the dialog box is accomplished by pressing the 'OK' button. Aborting, without changing, is accomplished by pressing 'Cancel'. This menu selection is valid when using either the Meade telescope system or the encoder interface system.

#### **3.7.3.12 Encoder Interface Settings**

The **Encoder Interface Settings** menu selection presents a dialog box used to resolution and direction of the optical encoders used in the encoder interface system. It also provides check boxes for "Clock On" and a "Test Mode".

If you are using a newer version (software version of 1.7 or later) of the Jim's Mobile SGT-MAX (sometimes referred to as a BBox) or NGC-MAX encoder interface, refer to section 3.7.3.9 for instructions on how to "program" the unit.

If you are using a Micro-Guider or an older SGT-MAX or NGC-MAX, enter the actual encoder resolution for each axis of the telescope. There are usually the same, but do not have to be. Be sure to include the effects of any mechanical components, such as gears or pulleys.

The setting of the direction check boxes is telescope specific and requires some experimentation which will be explained in section 6.2.

The "Clock On" check box should always be checked except if your telescope is a Dobsonian mounted on a Poncet or other equatorial table. Consult *Nova Astronomics* if your telescope is in this category.

When "Test Mode" is checked, a speci al encoder test mode is entered. This mode's operation will be explained in section 6.2.1.

Ending the dialog box is accomplished by pressing the 'OK' button. Aborting, without changing, is accomplished by pressing 'Cancel'. This menu selection is valid only when using the encoder interface system.

#### **3.7.4 Show Images Setup**

The **Show Images Setup...** menu selection controls the location of object image files that can be displayed within **ECU** and which image viewer program is to be used.

Viewing images of objects from within **ECU** is provided by running an image viewer program and passing to it, the name of the image file to view. This is accomplished by pressing the "Image" button from the "Identify Object" dialog box of the object to be viewed. If an image for the identified object or the image viewer program is not present, the "Image" button will be disabled.

The image viewer program is not provided as part of your **ECU** purchase price. There are several good commercial image viewing programs available, however, the excellent "shareware" viewer program **WinGIF** is provided on your "Main Program Disk" for your convenience. **WinGIF** is "shareware" like **ECU**, so if you use it, you must register it by sending US\$15 to *SuperSet Software Corp.*, PO Box 50476, Provo, UT, 84605-0476, USA. **WinGIF** must be installed as follows assuming that your hard disk is 'C' and your floppy disk is 'A'.

#### TYPE

- 1. Log to your hard disk:  $C$ :
- 2. Change to the **ECU** directory: CD\ECU
- 3. Make a directory to store image files:

#### MD GIFS

- 4. Install the **ECU** "Main Program Disk" in drive 'A'
- 5. Extract the files from WGIF.EXE:  $A:\W{GIF}$
- 6. Install image files into the directory: "C:\ECU\GIFS".

At the moment, no image files are included with **ECU**; image disks will be available for a modest cost in the future.

When the **Show Images Setup...** menu item is selected, the dialog box below is displayed.

The name of the image viewer is entered first. Its full name and location must be entered. The default viewer is "WINGIF.EXE" located in the **ECU** directory.

The location of the image files is entered next. The full path name with the trailing "\" must be entered. The default directory is "GIFS", a sub-directory of the **ECU** directory (usually "C:\ECU\GIFS"). Images can be stored in this directory in several formats including "GIF", "TIF", "BMP", and "PCX". The name of the image files must be the same as the primary object's name that appears in the "Identify Objects" dialog box for the object. For example, an image of the Moon would be called "MOON.GIF" if the image was in "GIF" format. Or an image of NGC7009 (the Saturn Nebula) would be called "NGC7009.BMP" if the image was in "BMP" format. **Messier objects must be named by their NGC catalog number**. Note that **WinGIF** can only read images in "GIF", "BMP", and "PCX" format.

Ending the dialog box is accomplished by pressing the 'OK' button. Aborting, without changing, is accomplished by pressing 'Cancel'.

#### **3.8 Help**

The **Help** menu has three entries. The first selection, **About ECU...**, presents a message box identifying **ECU**, its version number, its copyright notice, and how to contact the author.

The second selection, **Willman-Bell Credits...**, presents a message box identifying that **ECU** contains source code that which is copyrighted by Jeffrey Sax. The source code referred to, provides high accuracy astronomical calculations based on the algorithms described in the book: **Astronomical Algorithms by Jean Meuss** (distributed by Willman-Bell). The message given in the message box is a requirement of distributing programs containing Jeffrey's source code.

The third selection, **Other Credits...**, presents a dialog box that recognizes the efforts of the Saguaro Astronomy Club, and the Yale and Smithsonian Observatory for the preparation of their deep sky and stellar databases respectively. It also acknowledges Meade Instrument Corporation's trademarks.

### **4. Databases and Calculations**

This section will describe the databases built-in to **ECU** and the astronomical calculations used. **ECU** contains several databases. The databases which will be covered in this section are the stellar database and the deep sky database. Other databases include the label, constellation line, and geographic location databases.

**ECU** uses the algorithms described in the book: "Astronomical Algorithms" by Jean Meuss for all of the "high accuracy" solar system calculations and most other astronomical calculations as well. The "low accuracy" solar calculations are from the book: "Practical Astronomy with your Calculator" by Peter Duffett-Smith.

#### **4.1 Stellar Database**

The stellar database is divided into two parts. The first part, the Yale Bright Star Catalog (files YBSC1.ECUand YBSC2.ECU), is standard with the REGISTERED version of **ECU**. It contains 9110 stars to magnitude 6.5 with a wealth of information about each star. The other star database is the optional extended stellar database, the Smithsonian Astrophysical Observatory (SAO) Star Catalogue. The entire SAO catalog contains some 259,000 stars. The Yale stars and those with the magnitude unknown were extracted leaving a database of 245654 stars to about magnitude 9.5.

Each database contains the magnitude (visual, if available), Right Ascension, Declination in J2000.0 coordinates and are displayed on the sky display using this epoch. The Yale Catalogue provides several catalogue numbers and names for each star. These include the Bayer/Flamsteed identification, the Yale Catalogue number, the SAO Catalogue number, and the Henry Draper Catalogue number. The full spectral classification, colour as B-V, and the proper motion of each star. The SAO Catalogue provides the SAO Catalogue number and the spectral type.

The object positions in each database are stored in integer format obtaining a resolution of about 10 arcseconds in Declination and 20 arc-seconds in Right Ascension at the celestial equator.

#### **4.2 Deep Sky Database**

The deep sky database (files SAC1.ECU and SAC2.ECU) contains a complete database of 10367 deep sky objects. The members of the Saguaro Astronomy Club (SAC) (pronounced sa-war-oh) of Phoenix, Arizona have provided much of the effort to compile this database (database version 5.2). The database includes the entire NGC catalog, plus other interesting deep sky objects. Selected fields of the SAC database were extracted for use in **ECU**. The object positions are stored in integer format obtaining a resolution of about 10 arc-seconds in Declination and 20 arc-seconds in Right Ascension at the celestial equator. These fields are described below:

a) **Object Name** - usually the NGC number, but for objects with no NGC value, other catalogs are used. The abbreviations listed below are used to represent the other catalogs.

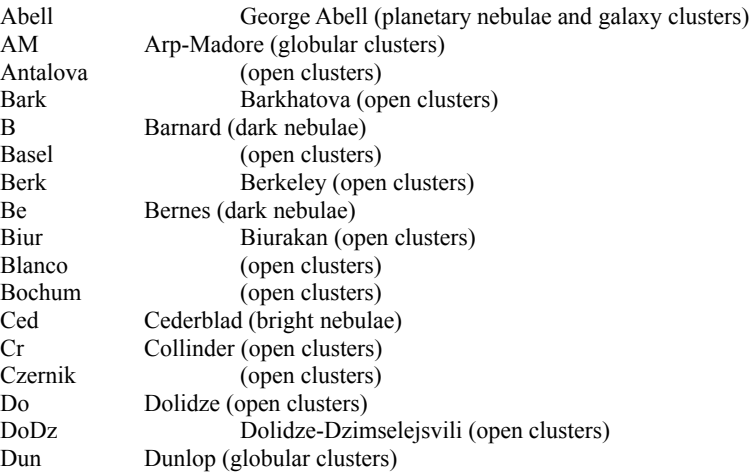

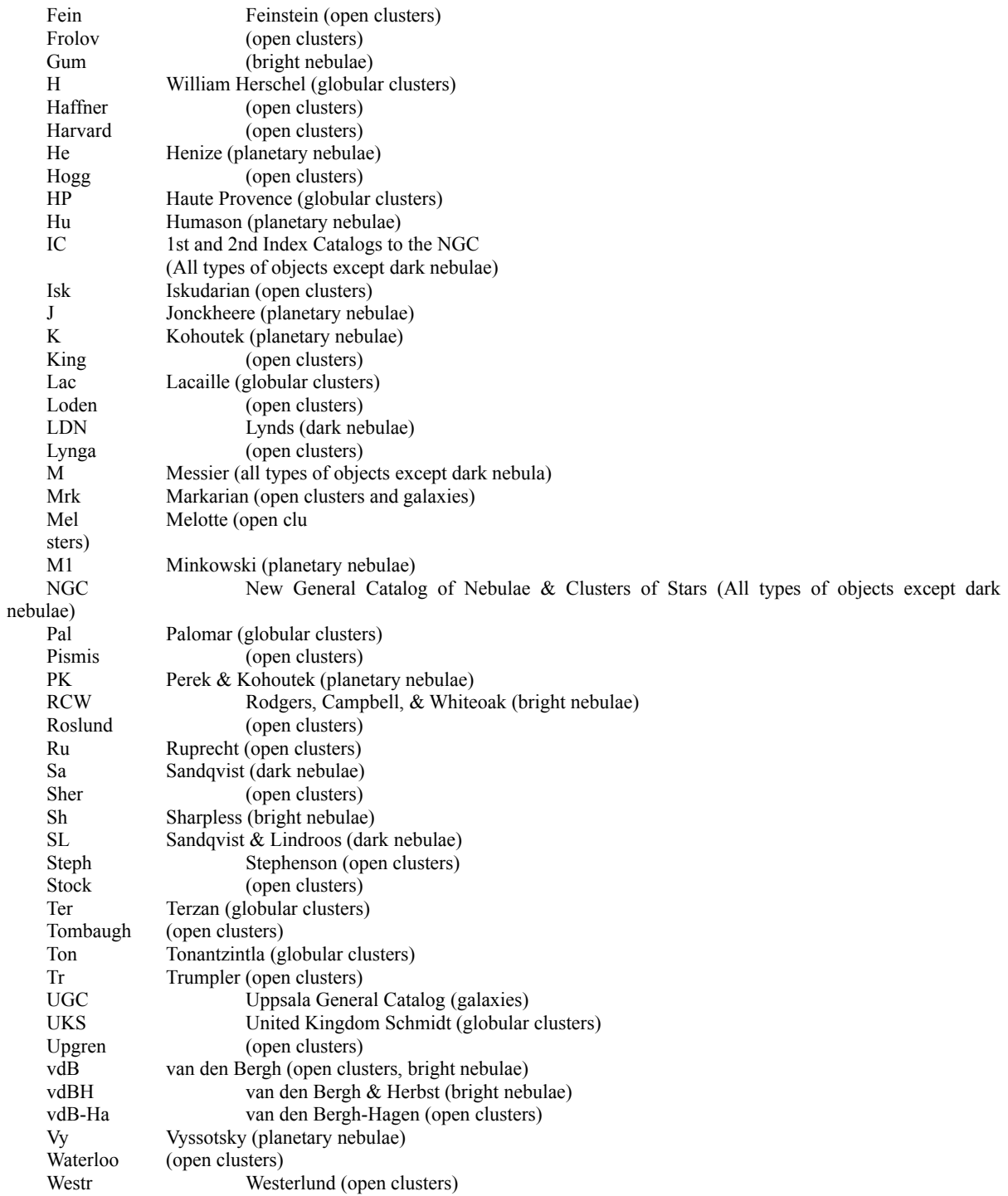

b) **Other Name** - contains other catalog designations that the object is known by. The same abbreviations as in a) are used.

c) **Object Type** - the type of object from the list below.

Asterism Bright Nebula Cluster with Nebulosity Dark Nebula Galaxy cluster Galaxy Globular Cluster Diffuse Nebula in a Galaxy Globular Cluster in a Galaxy Cluster with Nebulosity in a Galaxy Cluster with Nebulosity in the LMC Diffuse Nebula in the LMC Globular Cluster in the LMC Open cluster in the LMC Nonexistent in RNGC Open Cluster Planetary Nebula Cluster with Nebulosity in the SMC Diffuse Nebula in the SMC Globular Cluster in the SMC Open cluster in the SMC Quasar Unverified Southern Object Multiple Star

- d) **Position** the object's position, Right Ascension and Declination, in the J2000.0 epoch.
- e) **Magnitude** the object's brightness to the nearest tenth. There are many objects which have no published magnitude; they are listed as ??.?. Dark nebulae obviously have no magnitude, so they are also listed as ??.?.
- f) **Description** a visual description of the object. Most of these are from the NGC, some are from prominent amateurs. Back issues of Deep Sky Magazine, Astronomy magazine, Sky and Telescope magazine and Burnham's Celestial Handbook are used as a source of some of these descriptions. The descriptions use the abbreviations from the NGC and Burnham's. They are given below:

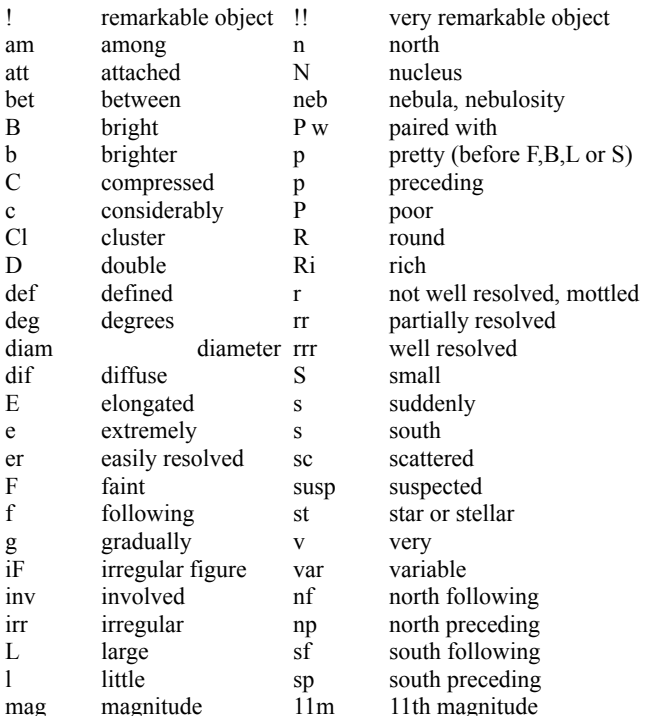

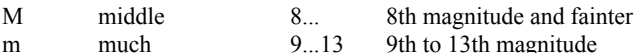

- g) **Size** the size of the object in minutes of arc (') or seconds of arc (").
- h) **Class** the class of the object. Several professional classification schemes are contained here.

#### **Trumpler type for open clusters**

Concentration

- I. Detached, strong concentration toward the center
- II. Detached, weak concentration toward the center
- III. Detached, no concentration toward the center
- IV. Not well detached from surrounding star field

Range in brightness

- 1. Small
- 2. Moderate range
- 3. Large range

Richness

- p Poor  $(\leq 50 \text{ stars})$
- m Moderately rich (50-100 stars)
- r Rich  $(>100 \text{ stars})$

An "n" following the Trumpler type denotes nebulosity in cluster

#### **Shapley-Sawyer concentration rating for globular clusters**

The values range from 1 to 12, smaller numbers are more concentrated clusters.

#### **Vorontsov-Velyaminov type for planetary nebulae**

- 1. Stellar
- 2. Smooth disk (a, brighter center; b, uniform brightness; c, traces of ring structure)
- 3. Irregular disk (a, very irregular brightness; b, traces of ring structure)
- 4. Ring structure
- 5. Irregular form similar to diffuse nebula
- 6. Anomalous form, no regular structure

Some very complex forms may combine two types.

#### **Hubble type for galaxies**

- E elliptical, E0 is roundest to E7 is flattest subgroups; 'd'is dwarf, 'c'is supergiant, 'D' has diffuse halo
- S Spiral, 'a' has tightly wound arms, 'b' has moderately wound arms and 'c' has loosely wound arms
- SB Spiral with central bar
- Ir Irregular

## **5. Identify Objects**

The identify objects dialog box, obtained by "clicking" on any object on the sky display with the left mouse button, contains various information pertaining to the selected object. Note that is the stars are not drawn with "Auto Stellar Limit", you will not be able to "click" on stars. See section 4.3.2 for details.

The information common to all object types includes the Right Ascension and Declination (in J2000.0 coordinates), the Altitude and Azimuth with reference to the local horizon, and the time the object rises and sets. Each object type is listed below with each one's specific information that is displayed in the identify objects dialog box.

- a) **Sun** the sun's distance, in astronomical units; and its size, in minutes of arc are displayed.
- b) **Moon** the moon's distance from the Earth, in kilometres; its size, in minutes of arc; its age, in days; and its phase are displayed.
- c) **Planets** the planet's magnitude; its distance from the Earth, in astronomical units; its size, in seconds of arc; and its phase (0 to 1) are displayed.
- d) **Comets or Asteroids** its magnitude; and its distance from the Earth and the Sun in astronomical units are displayed.
- e) **Yale Bright Star Catalogue Stars** the star's magnitude; its Bayer/Flamsteed identification; its Yale Catalogue number; its SAO Catalogue number; its Henry Draper Catalogue number; its spectral classification; its colour as B-V; and its proper motion.
- f) **Deep Sky Objects** the object's magnitude (if known); its primary and other names; its description; its size; and its object class are displayed. See section 4.2.

If more than one object is in the vicinity, the "Next" button can be pressed to update the dialog box with new information for the next object. The "Precess" button precesses the object's coordinates to the epoch of the current date.

Pressing the "Center" button will cause the sky display to be re drawn centered at the identified object.

If a graphic image for the selected object is present, pressing the "Image" button will cause it to be displayed on the screen. See section 3.7.4 for information about how to install and configure this feature.

The "Sync" and "Center Scope" buttons are used by the telescope functions. See section 6.1 for details.

The dialog box can be terminated in four ways. If the "Quit" button is pressed, the dialog box will terminate immediately. If another object is selected, the current dialog box will be replaced with a new one. If the left mouse button is pressed while the cursor is not near an object, the dialog box will terminate. Finally, the <ESC> key can be pressed.

#### **6. Using ECU's Telescope Interface Functions**

**ECU** provides extensive support for the control of the Meade LX200 and LXD series of computerized telescopes and equatorial mountings. It also provides support for optical encoder interfaces (also called digital setting circles) compatible with the Jim's Mobile, Inc. SGT-MAX, NGC-MAX, and many others from suppliers such as Lumicon and Orion Telescope Center.

It also provides support for *Nova Astronomics'* own encoder interface: **The Micro-Guider**. The **Micro-Guider** is not yet a commercial product, however sufficient support (including a PCB) and documentation can be provided to allow the electronics-inclined amateur telescope maker (ATM) to build the device themselves for a to tal cost of about US\$175. For further information, contact *Nova Astronomics*.

This is the first version of **ECU** to contain telescope interface functions. If you are having difficulties in using these telescope interface functions, please make the author aware, so that any problems can be resolved.

Even though many of the menu selections, etc. used by the telescope interface functions in **ECU** are shared by the Meade telescope system and the encoder interface system, they operate completely independently cannot be operated simultaneously.

Therefore, their operation is separately described in sections 6.1 and 6.2. Reference material for the telescope sub-menu selections is found in section 3.7.3.

#### **6.1 Using an LX200/LXD Telescope With ECU**

To use a Meade LX200 telescope or LXD series telescope mounting (with #1697 computer drive system) with **ECU**, you will need an RS232 cable to connect your telescope to your computer. This should be available from any Meade dealer, or you can make one yourself according to the instructions in your telescope instruction manual. This cable can also be purchased from *Nova Astronomics*.

Before attempting to use **ECU** with your telescope, you should have read your telescope instruction manual thoroughly and be able to confidently use it stand-alone without the aid of a computer.

#### **6.1.1 Initial Set Up**

The first time you use the Meade telescope interface, you may have to make some adjustments to **ECU**'s settings. Enter the **General Settings...** menu selection from the **Miscellaneous -> Telescope** menu (see section 3.7.3.11 for details). Select the communications port (COM1 or COM2) that is used to connect the telescope to the computer. Initially select the "update delay" to 0.1 seconds (this is the default). If your computer operates slowly when the telescope interface is enabled, try using a higher "update delay".

Save these settings permanently by using the **File -> Save** or **File -> Save As...** menu selections.

## **6.1.2 Enabling the Telescope Interface**

Prior to enabling the telescope interface, a number of steps must be completed as listed below:

- 1. Connect the RS232 cable between the telescope and your computer.
- 2. Turn the telescope on.
- 3. Align the telescope following the procedure outlined in its instruction manual. If desired, you can use the **Set LX200 Time...** (see section 3.7.3.7) and **Set LX200 Geographic Location...** (see section 3.7.3.8) menu selections.
- 4. Enable the telescope interface by selecting the **Enable Meade LX200** menu selection (see section 3.7.3.1).
- 5. If no error messages were displayed, the telescope interface should be functional.

To disable the telescope interface, just select the **Enable Meade LX200** menu selection again.

#### **6.1.3 Using the Telescope Interface**

Once enabled (see section 6.1.2), the telescope interface is quite easy to use. Several functions are provided; each is described below.

1. **Position Display** - if the menu selection **Show Position** (see section 3.7.3.3) is enabled, a cross-hair will be drawn on the sky display at the position which the telescope is pointed to and will follow it in real-time. If the menu selection **Track Telescope** (see section 3.7.3.5) is enabled, and the telescope position moves out of the sky display, it will be re drawn with the current telescope position at the center of the sky display.

- 2. **Coordinate Display** if the menu selection **Show Coordinates** (see section 3.7.3.4) is enabled, a window will be visible which displays the real time equatorial coordinates of the telescope.
- 3. **Manual Telescope Control** if the menu selection **LX200 Control** (see section 3.7.3.6) is enabled, a dialog box will be visible which allows manual control of the telescope motions and focus.
- 4. **Slew to Object** the user can instruct the telescope to automatically slew to an object in the sky by first selecting the object from the sky display (with the left mouse button) and then pressing the "Center Scope" button from the "Identify Object" dialog box. If the object is below the local horizon or the "higher limit", an error message will be displayed, otherwise the telescope will slew to the object.
- 5. **Synchronize Telescope** the user can instruct the telescope to re-synchronize its current coordinates to known coordinates. This improves the pointing accuracy of the telescope. The usual procedure is to first use the slew function (see number 4 above) to find an object. Due to various errors, the object will not likely be in the exact center of the field of view of the telescope. Use the telescope's manual controls to position the object in the center of the field of view. Then, finally, select the same object again with the left mouse button and press the "Sync" button from the "Identify Object" dialog box.

## **6.2 Using an Encoder Interface With ECU**

To use an encoder interface with **ECU**, you will need, as a minimum, the following components:

- 1. Optical encoders mounted on both axis of your telescope.
- 2. An interface box (called the encoder interface) to translate the encoder signals into RS232 format.
- 3. An RS232 cable to connect the interface box to your computer.

There are many encoder interfaces on the market available from several suppliers. Not all of these have the required RS232 interface. Many of these units are manufactured by the same company and are compatible with each other and thus **ECU**.

Some of these encoder interfaces are self-contained (that is, they can operate by themselves using their own integral display without the need for a separate computer), others are simpler, relying on a computer running a program such as **ECU**. These instructions will assume that you are using the simpler type, such as the Micro-Guider or Jim's Mobile, Inc. SGT-MAX, which is also sometimes referred to as a "BBox".

## **6.2.1 Initial Set Up**

The first time you use the encoder interface system, you will have to make some adjustments to **ECU**'s settings to match your specific telescope and encoder interface.

Enter the **General Settings...** menu selection from the **Miscellaneous -> Telescope** menu (see section 3.7.3.11 for details). Select the communications port (COM1 or COM2) that is used to connect the encoder interface to the computer. Initially select the "update delay" to 0.1 seconds (this is the default). If your computer operates slowly when the telescope interface is enabled, try using a higher "update delay".

Select the **Encoder Interface Settings...** menu selection. Enter your optical encoder resolutions according to the instructions outlined in section 3.7.3.12.

The "Reverse Direction" check boxes are necessary because of the various ways that encoders are installed on different models of telescopes. **ECU** provides a "Test Mode" (activated by the its check box) which can be used to experimentally determine if the direction of each encoder needs to be reversed.

Connect the RS232 cable between the telescope and your computer and turn on the encoder interface. After you have enabled the "Test Mode", select the **Enable/Align Encoder Interface** menu selection. When the "Align Altitude Encoder" dialog box is displayed, press the "1 Star" button. A window similar to that shown below will be displayed.

As you move your telescope, its Azimuth (Azim) and Altitude (Alt) will be displayed in real-time. The Azimuth angle should increase as the telescope is moved counter-clockwise, as viewed from above. The Altitude angle should increase as the telescope is moved to the north (or up). If either of these motions is incorrect, reverse the corresponding "Reverse Direction" check box in the **Encoder Interface Settings...** menu selection.

The "Test Mode" can also test the encoder resolution settings. Verify that the azimuth readings move smoothly from 0<sup>°</sup> through 360<sup>°</sup> for one complete rotation of the telescope and that the altitude readings move through a span of 90º as the telescope is moved one quarter of a turn. When finished with the "Test Mode" be sure to disable it.

Save the settings permanently by using the **File -> Save** or **File -> Save As...** menu selections.

### **6.2.2 Enabling the Encoder Interface**

Prior to enabling the encoder interface you must first connect the RS232 cable between the telescope and your computer and turn on the encoder interface.

The encoder interface must be aligned using either one or two stars in the sky. **ECU** uses these stars as reference points when translating the optical encoder readings into right ascension and declination. The one star alignment process can only be used for equatorial mounted telescopes that are known to be accurately aligned with the celestial pole. Otherwise, the two star alignment process should be used.

Select and enter your alignment star(s) into **ECU** according to the instructions in section 3.7.3.

Select the **Enable/Align Encoder Interface** menu selection (see section 3.7.3.2). If you have aligned the encoder interface previously since running **ECU**, the message below will be displayed.

You can press the "Yes" button if you have not moved your telescope mounting or turned off your encoder interface, otherwise press the "No" button.

Next, the dialog box below will be displayed. The telescope's altitude (or declination) axis must be aligned to either 0º or +90º (whichever is convenient) and the appropriate "radio" button pressed. If you have performed this step since turning on your encoder interface, you can press "skip" to ignore this step.

Press either the "1 Star" or "2 Star" button, "Cancel" to abort the alignment process.

The sky display will re-draw with the first alignment star positioned at the center of the screen and a message similar to that below will be displayed. Point the telescope exactly at the first alignment star and press the "Continue" button.

If you are performing a two star align, the sky display will re-draw with the second alignment star positioned at the center of the screen with another message displayed. Point the telescope exactly at the second alignment star and press the "Continue" button.

The alignment process is complete. The encoder interface can be disabled by selecting the **Enable/Align Encoder Interface** menu selection again.

## **6.2.3 Using the Encoder Interface**

Once enabled (see section 6.1.2), the encoder interface is quite easy to use. Several functions are provided; each is described below.

- 1. **Position Display** if the menu selection **Show Position** (see section 3.7.3.3) is enabled, a cross-hair will be drawn on the sky display at the position which the telescope is pointed to and will follow it in real-time. If the menu selection **Track Telescope** (see section 3.7.3.5) is enabled, and the telescope position moves out of the sky display, it will be re drawn with the current telescope position at the center of the sky display.
- 2. **Coordinate Display** if the menu selection **Show Coordinates** (see section 3.7.3.4) is enabled, a window will be visible which displays the real time equatorial coordinates of the telescope.
- 3. **Find an Object** to locate an object in the sky, select the object in the sky display with the left mouse button and press the "Center Scope" button. This will cause a dialog box (shown below) to appear on the screen. Move the telescope until both the coordinates displayed read zero (or nearly so). To make this process easier, when the telescope is closer than 2 degrees from the object in either axis, a "beeping" sound will be heard. This feature eliminates the necessity of looking at the computer screen while moving the telescope, except for the final positioning. To silence the "beeping" sound, press the "\*" button or the "B" key on the keyboard.

The best method to find objects is to move each axis of the telescope separately. Move the first axis until the "beeping" sound is heard. Silence the sound. Move the second axis until the "beeping" sound is heard again. Silence the sound. Zero in on the object by fine adjusting the telescope position until the coordinates display reads zero. End the process by pressing the "OK" button.

4. **Synchronize Telescope** - if you used the one star alignment process, you can re-synchronize the current coordinates to known coordinates. This improves the pointing accuracy of the telescope. The usual procedure is to center a known object in the exact center of the telescope's field of view. Then, select the same object from the sky display with the left mouse button and press the "Sync" button from the "Identify Object" dialog box.

## **7. The Future of ECU**

Below is a partial list of the features, in no particular order, which are coming in future releases of **ECU**. Please send the author your own suggestions for improvements or additions.

- allow the time to be set by Julian date
- allow star charts to be exported as Windows "meta" files
- add a double star database
- add a 'button bar' for quick access to common functions
- make the status area a window, so it can be turned off, if desired
- add extended labeling of all objects on the sky display. This would include catalog numbers, Bayer and Flamsteed designations, magnitudes, etc.
- allow fonts for labels to be set by the user
- improve the chart printing by including extended labeling, programmable fonts, etc.
- allow the user to enter information to be printed in the "notes" area of the printed charts
- a local horizon mode that will always display the horizon parallel to the bottom of the screen (highly desired).
- provide a facility to easily add to and change the geographic location database
- separate the Messier database from the SAC database and expand the Messier database information.
- update the SAC deep sky database to V6.0
- add the position angle into the moon's phases
- add a dialog box for the label and line settings
- add a facility to output an observing list the of objects currently on the sky display
- add the Earth's shadow so lunar eclipses can be simulated
- add a facility to output a solar system ephemeris
- add more common star names and cross reference them to their Yale equivalent
- add common deep sky object names and cross reference them to the deep sky database
- add "Center on Common Deep Sky..."
- improve the animation mode by showing the date and time next to object trails and allowing the trails to be continuous lines
- Hubble Guide Star Catalog CDROM support
- add ability for the user to add objects to the database
- add ability for the user to add customizable object labels
- allow the user to add descriptions (an observing log) of objects
- add display of Jupiter's moons
- add display of Saturn's moons/rings
- provide some GIF images
- provide auto coordinate grid scaling
- all smaller field sizes
- add more keyboard functions to allow for easier use in the field
- and many other smaller items